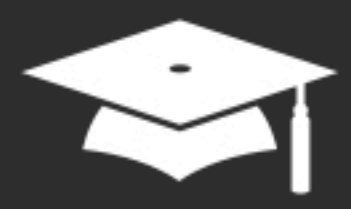

# **Formation à distance** Créer un support<br>pédagogique interactif sur iPad

Janvier - Février - Mars 2022

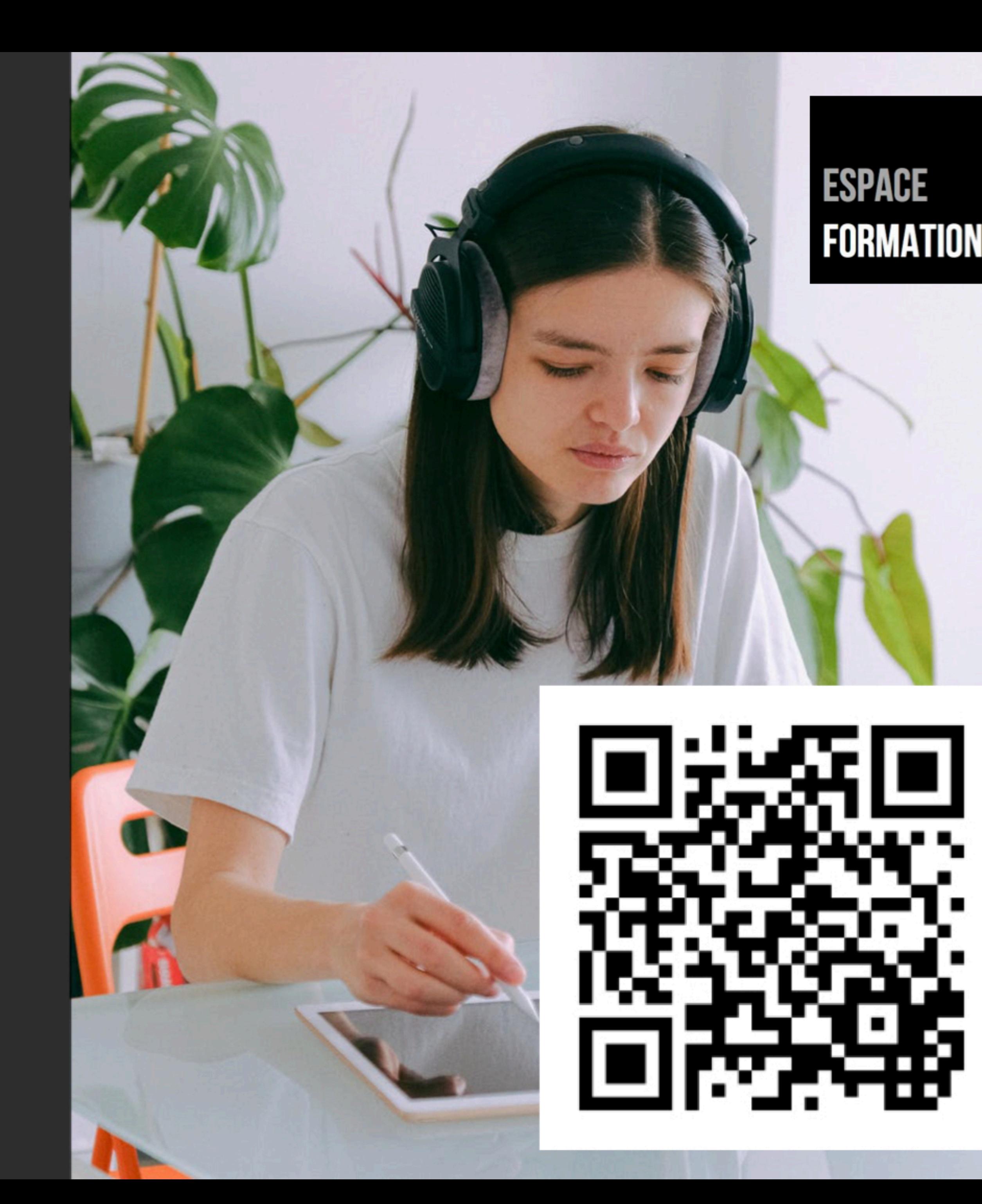

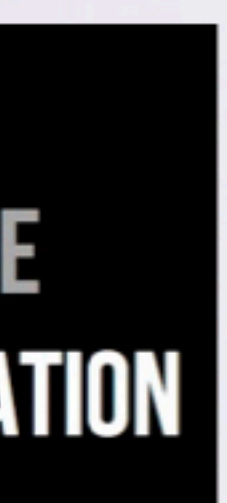

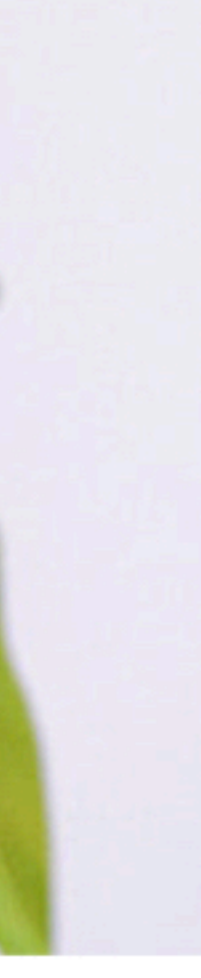

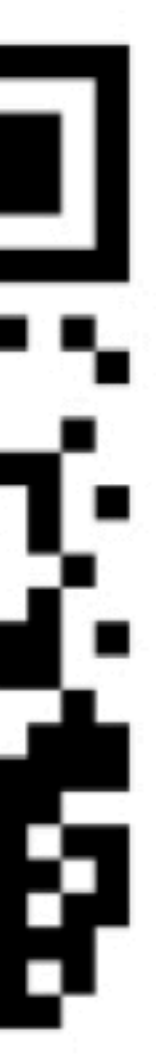

*Crédit photo : Pexels*

# Créer un support pédagogique interactif sur iPad

## Mercredi 9 février 2022

# Convertir un document Word en EPUB

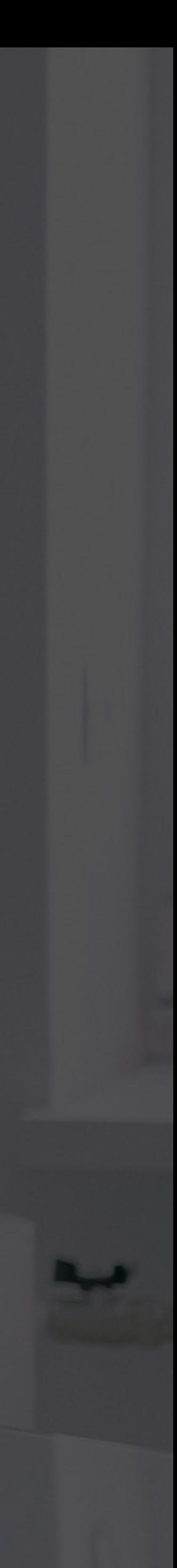

# AU PROGRAMME DE LA SESSION 3 - ATELIER

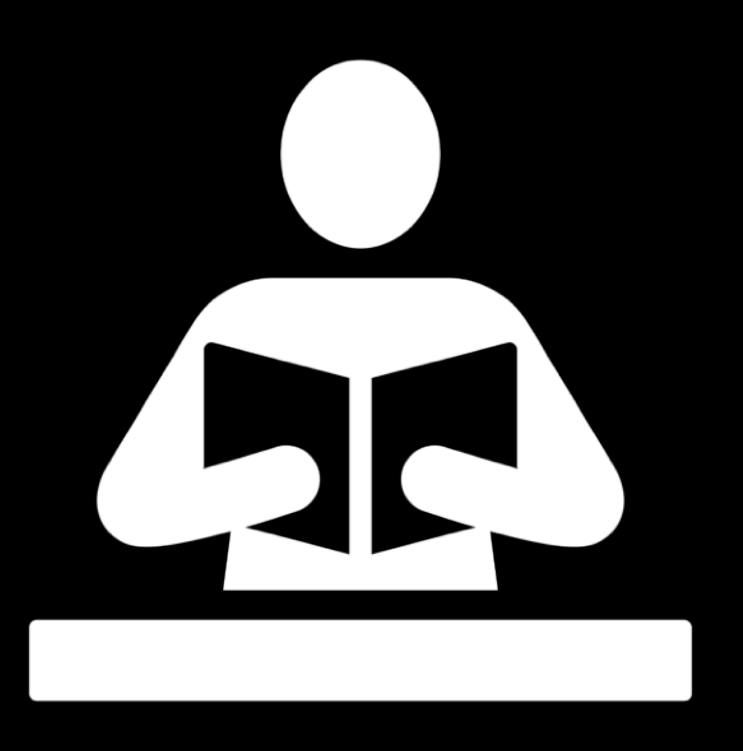

- Créer une couverture pour votre support
- Ouvrir un fichier Word dans Pages
- Appliquer les styles (titre, sous-titre, corps)
- Insérer des photos, ajuster le texte
- Légende et description d'image pour la photo
- Créer une TDM
- Exporter le fichier en PDF et en EPUB
- Consulter le PDF et l'EPUB dans l'app Livres

Public : personnel enseignant débutant sur iPad

Prérequis : Maîtriser les fondamentaux iPad

Niveau : débutant

*Crédit photo : Pexels*

# ATELIER SESSION 3

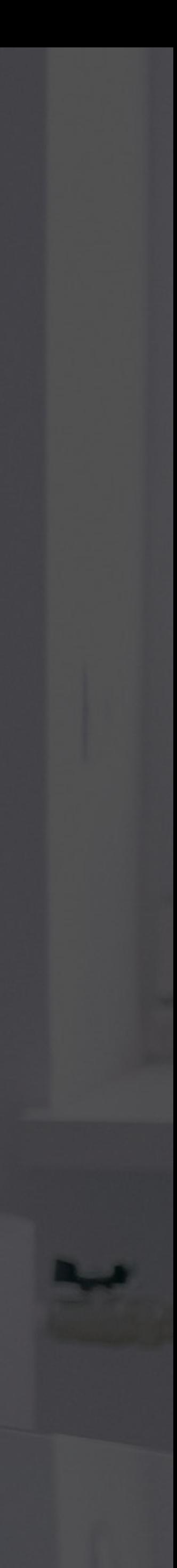

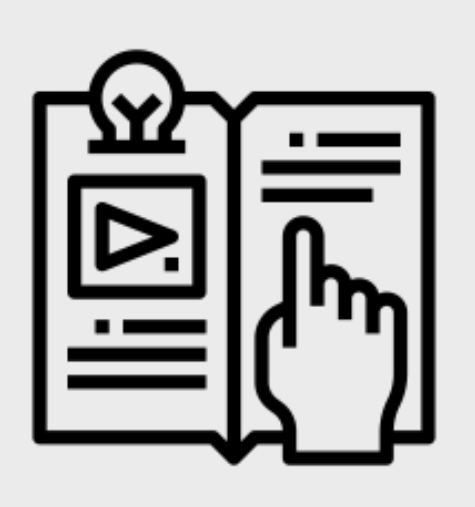

# Recommandations

#### Document structuré Apparence du texte éléments visuels Format EPUB ou PDF?

• Table des matières • Attribuer aux éléments importants des styles • Résumé en début de chapitre

- Taille 12 pt min
- Police sans
	- empattement
- **Interligne**
- texte sur fond
	- contrasté

• Figures, illustrations, schémas, photos, graphiques pour renforcer la compréhension

- Lecture par voix de synthèse
- · Dictionnaire intégré
- Apparence du texte
- modifiable (EPUB)
- Notes (EPUB)

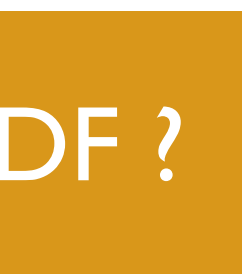

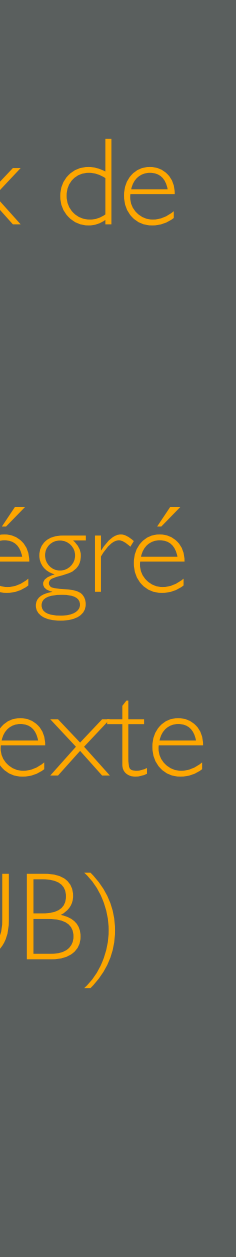

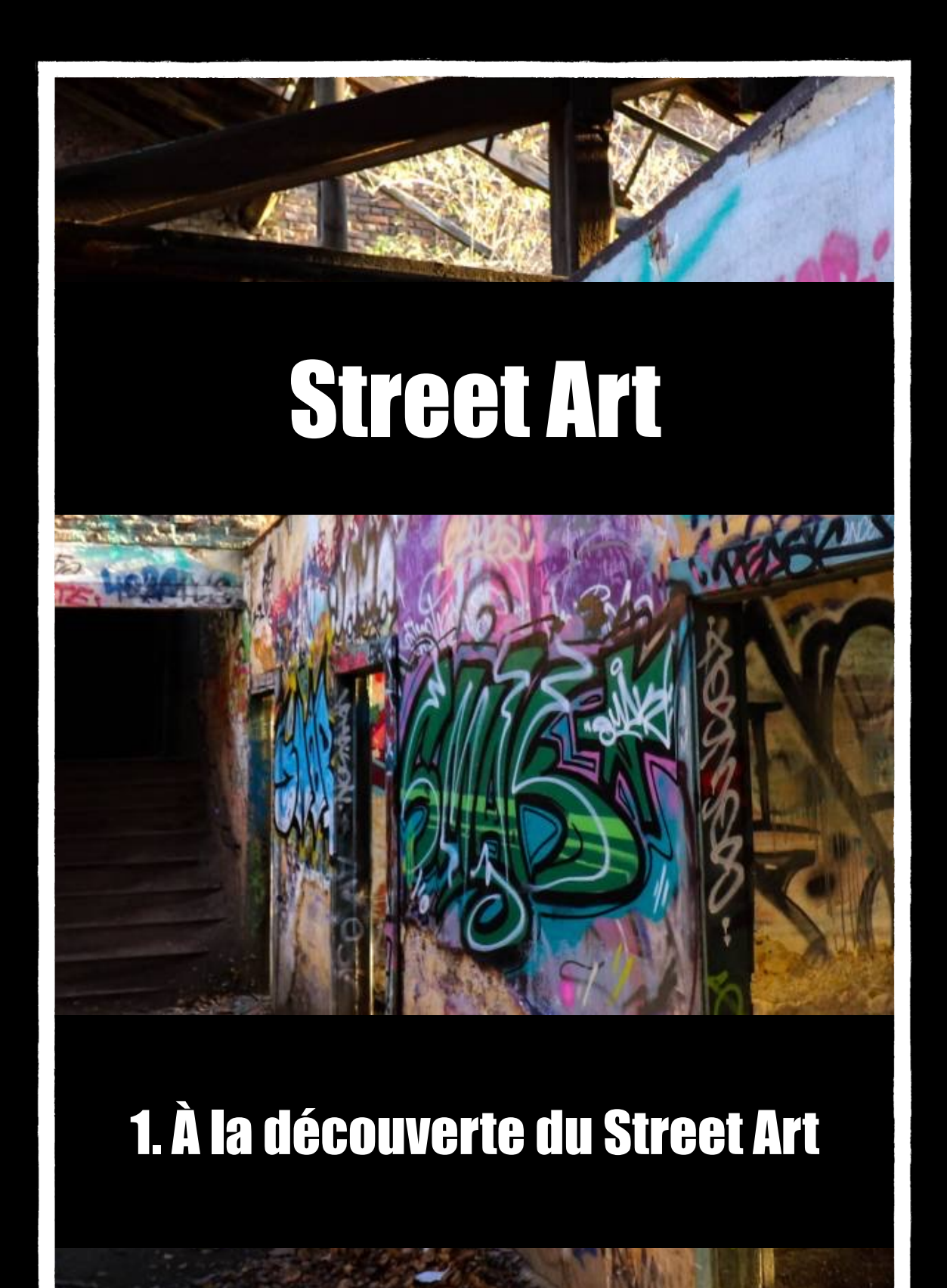

### CRÉER UN DOSSIER DE DOCUMENTATION DE 4 DOCUMENTS PAGES POUR UNE SÉQUENCE DE DÉCOUVERTE DU STREET ART EN BELGIQUE OBJECTIF DE L'ATELIER

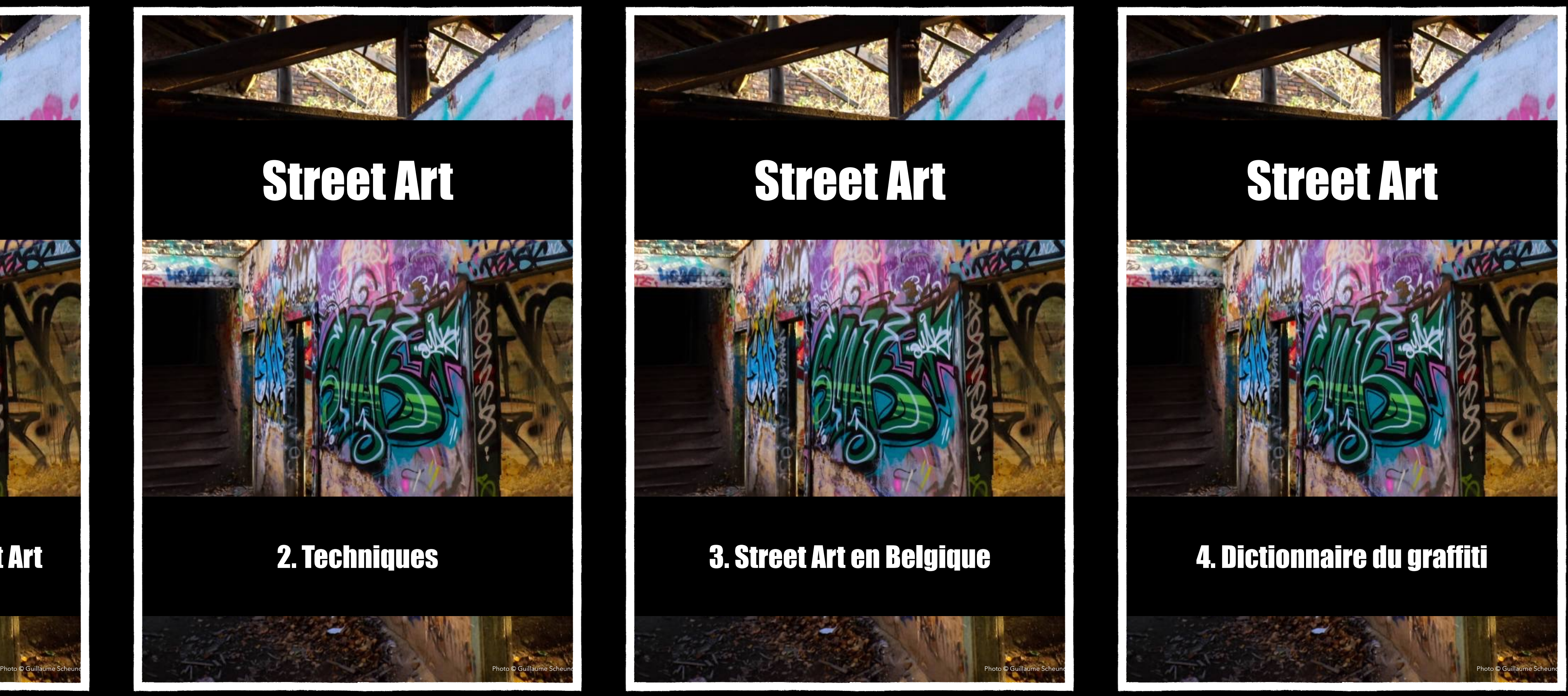

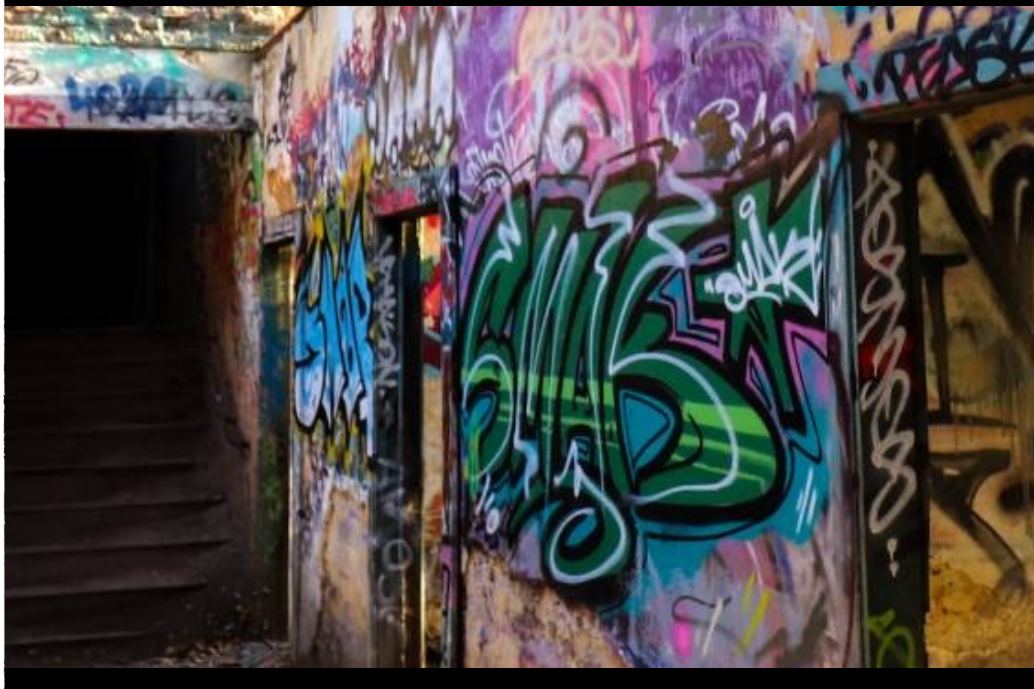

## 1.UNE COUVERTURE IDENTIQUE POUR LES TITRES DE LA SÉRIE

- Créez un modèle de couverture personnalisé
- Ajoutez une photo en plein écran
- Verrouillez le titre de la séquence
- Ajoutez un bloc éditable pour le sous-titre
- Exporter le document au format « Modèle Pages »

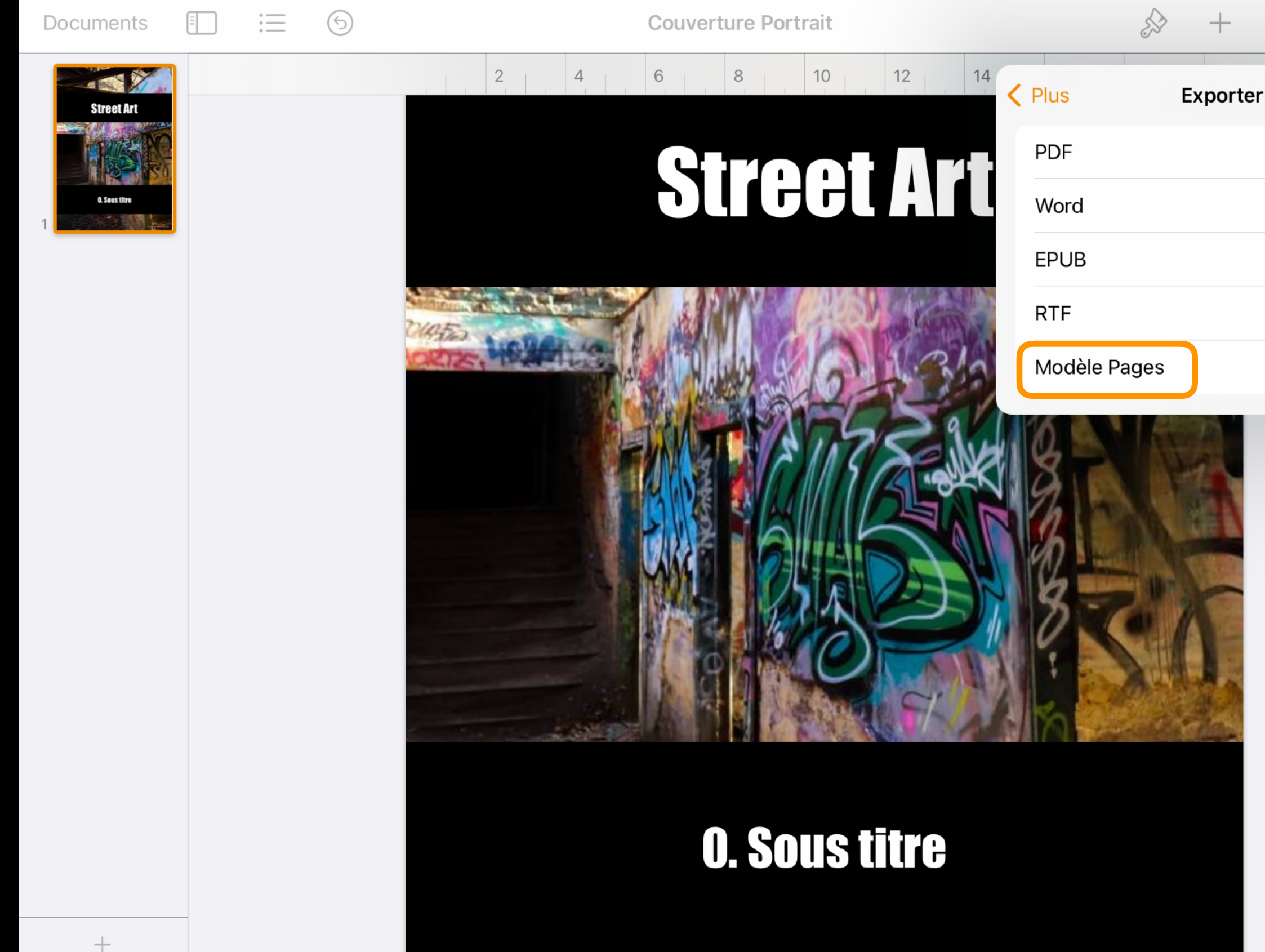

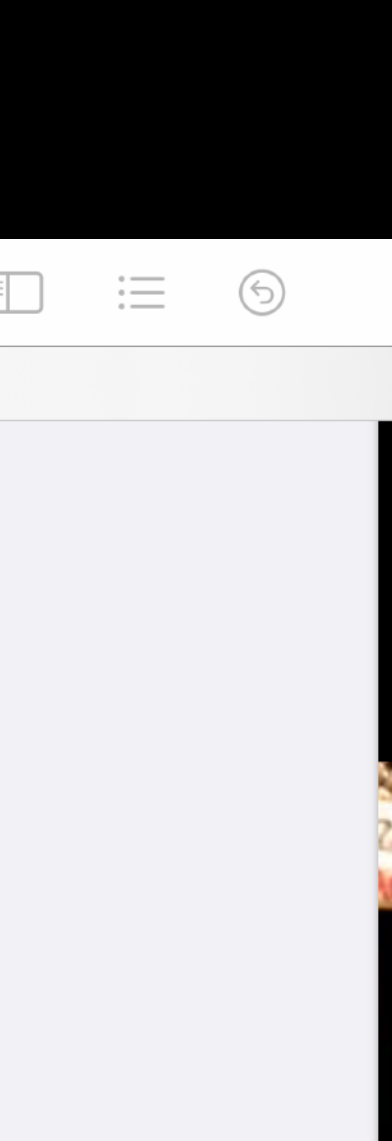

### 2.UNE COUVERTURE POUR CHAQUE LIVRE DE LA SÉRIE

- Utilisez le modèle créé pour réaliser les couvertures des différents chapitres
- Renommez les fichiers « Couverture 1 », « Couverture 2 » …
- Exportez-les en PDF et enregistrezles dans un dossier « Street Art » de l'app Fichiers

#### ← iCloud Drive

#### Q Recherche

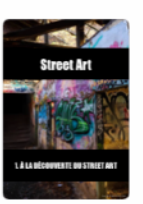

Couverture aujourd'hui 15:45  $493$  ko

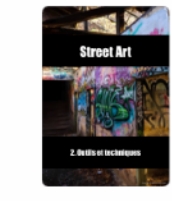

Couverture aujourd'hui 17:30 492 ko

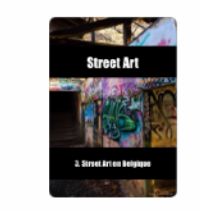

Couverture aujourd'hui 17:27 492 ko

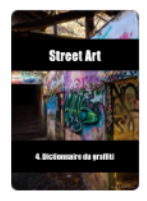

**Street Art** 

Couverture aujourd'hui 17:28 493 ko

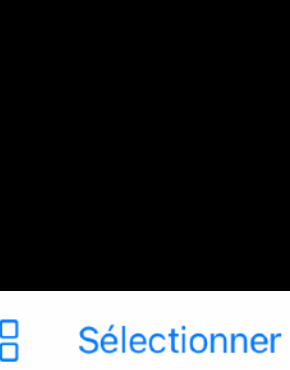

## 3.RÉCUPÉRER UN FICHIER MICROSOFT WORD

- Téléchargez le fichier E01\_Street Art\_texte complet.docx : il s'ouvre par défaut dans Pages si Microsoft Word n'est pas installé sur votre iPad
- Touchez l'icône de présentation et affichez les vignettes de pages
- Renommez le document « À la découverte du Street Art »
- Touchez le bouton Modifier pour apporter les modifications au document

**Documents** 日日 三

E01\_-Street-Art\_texte-complet 2

#### 1. À la découverte du Street Art

#### Du tag au street art

Il a souvent été dit que le street art existait depuis la naissance de l'humanité. En effet, les Grottes de Lascaux et leurs peintures rupestres démontrent que le mur sert, depuis très longtemps, de support pour la production humaine. Cette production a souvent pris la forme de l'écriture. Déjà en Rome antique, on écrivait sur les murs. Ces messages étaient souvent à caractère publicitaire mais pas seulement : on gravait le nom de son gladiateur préféré sur les murs. Ce type d'écritures se retrouve dans le monde entier et à toutes les époques. Ces inscriptions murales ne sont pas de l'art à proprement parler : on parle plutôt de tag.

Le tag est à différencier du graffiti. Ce dernier, du latin graphium, éraflure, peut être défini comme une représentation graphique sur un mur. Le tag, quant à lui, apparaît comme une signature répétée et ne dénote aucune volonté artistique. Assez vite, les tags sont qualifiés de "vandalisme" et sont vus comme des dégradations des biens publics. Pourtant, cette pratique perdure encore aujourd'hui. Cela s'explique simplement : les tags permettent à tout un chacun de dire "J'existe" aux yeux de tous et de le montrer dans l'espace public.

[Vidéo : Les graffitis pompéiens pour l'exposition « Pompéi » au Grand Palais, 2020]

Plus proche de nous, en 1941, depuis Londres, l'ancien ministre belge Victor de Laveleye lance la « campagne des V » en demandant depuis Londres à ses compatriotes de graffiter des "V" partout où ils le peuvent. V pour "victoire" mais aussi pour Vrijheid ("liberté"). Le succès dépasse

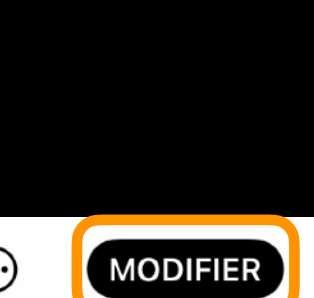

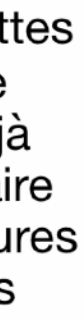

### 4.MODIFIER LES STYLES DE PARAGRAPHE

- Modifiez les styles du titre et du sous-titre
- Pour le corps, appliquez un interligne 1,25 avec un espacement avant de 12 pt
- Après chaque modification de style, touchez « Mettre à jour »

### À la découverte du Street Art

#### **Du tag au street art**

Documents

 $\Rightarrow$   $\equiv$   $\leftarrow$ 

Il a souvent été dit que le street art existait depuis la naissand de Lascaux et leurs peintures rupestres démontrent que le m support pour la production humaine. Cette production a souv Rome antique, on écrivait sur les murs. Ces messages étaien pas seulement : on gravait le nom de son gladiateur préféré s retrouve dans le monde entier et à toutes les époques. Ces in proprement parler : on parle plutôt de tag.

À la découverte du Street Art

 $4 \t 5 \t 6 \t 7 \t 8 \t 9 \t 10 \t 11$ 

Le tag est à différencier du graffiti. Ce dernier, du latir défini comme une représentation graphique sur un m comme une signature répétée et ne dénote aucune v tags sont qualifiés de "vandalisme" et sont vus comme des dégradations des biens

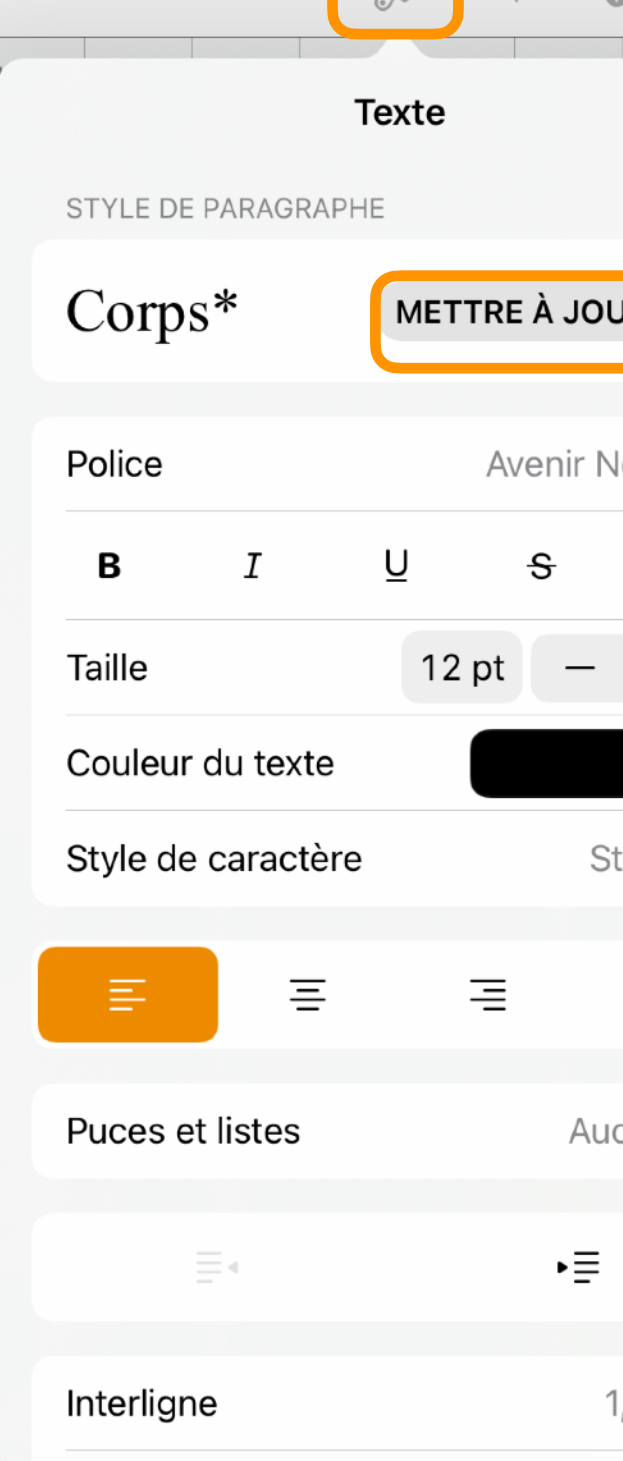

 $\bigcap$ 

abc  $\mid$   $\equiv$  d'écriture se  $\mid$  d'écriture s'est  $\mid$  d'écriture semble  $\mid$   $\Downarrow$   $\mid$  AA  $\equiv$   $\equiv$   $\equiv$ 

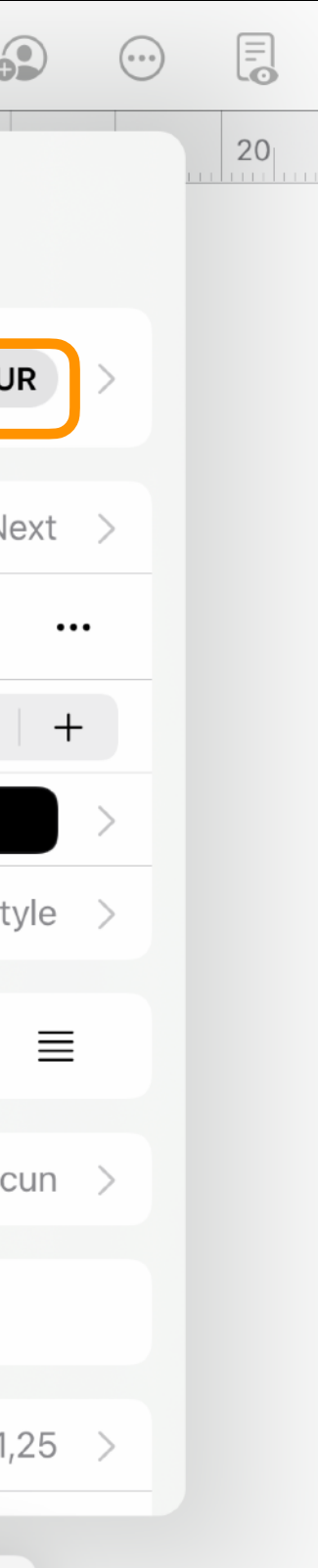

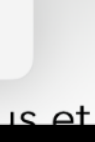

### 5.NUMÉROTATION DANS LE PIED DE PAGE

Dans la fenêtre de mise en page du document:

- activez « En-têtes » et « Pieds de page »
- touchez « Plus d'options » et dans le pied de page, touchez « Pagination » et optez pour la numérotation souhaitée
- modifiez le style du pied de page et mettez à jour le nouveau style
- touchez OK pour valider les modifications de mise en page du document

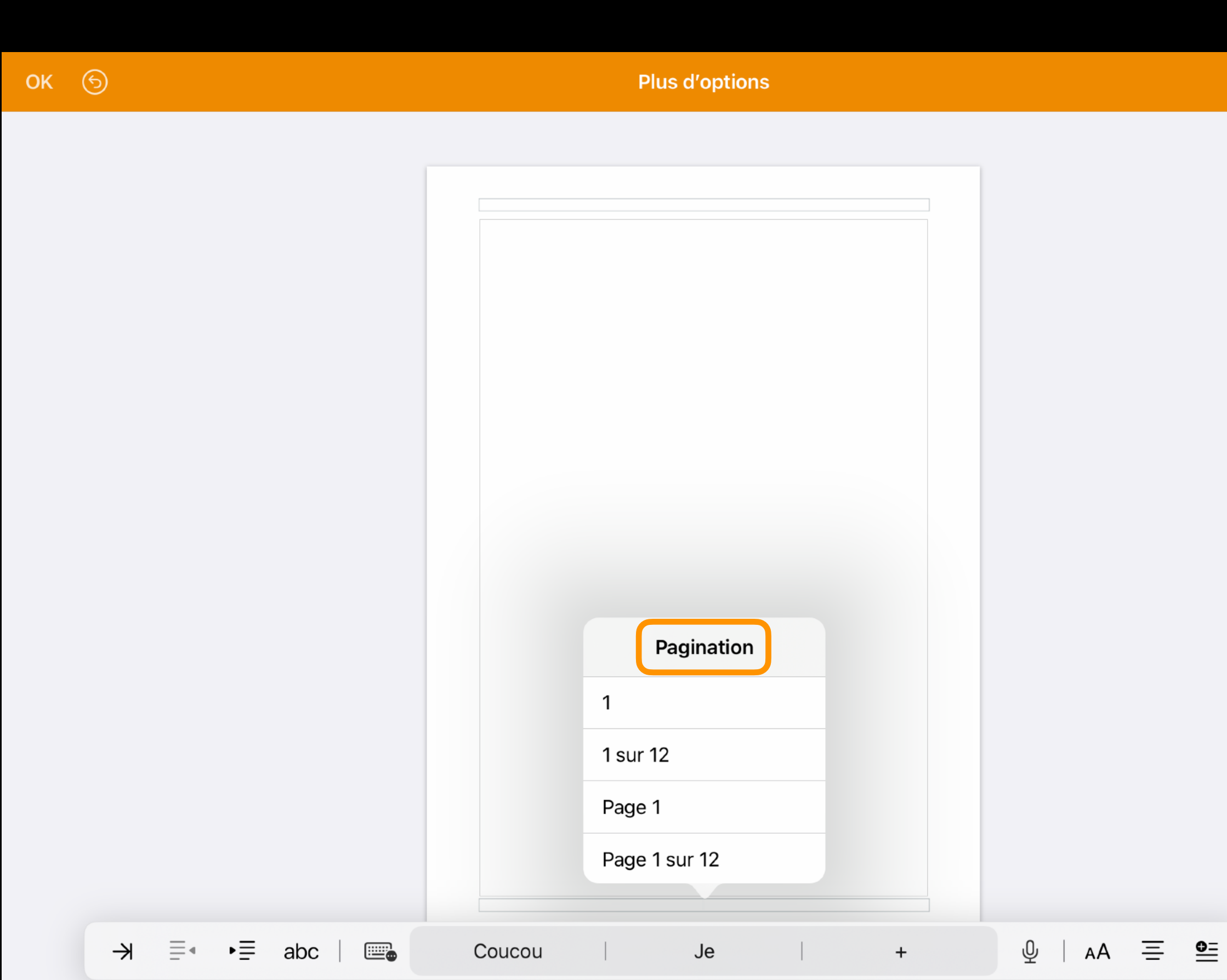

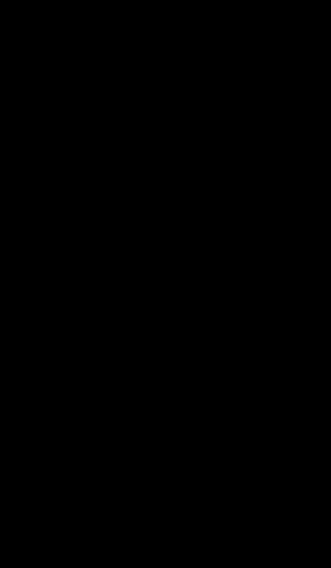

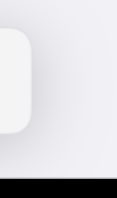

### 6.SUPPRIMER DES PAGES

Supprimez les 4 dernières pages du fichier d'exercice:

- affichez les vignettes dans la fenêtre d'options de présentation
- touchez la vignette de la page supprimer, touchez à nouveau la vignette, puis touchez Supprimer.

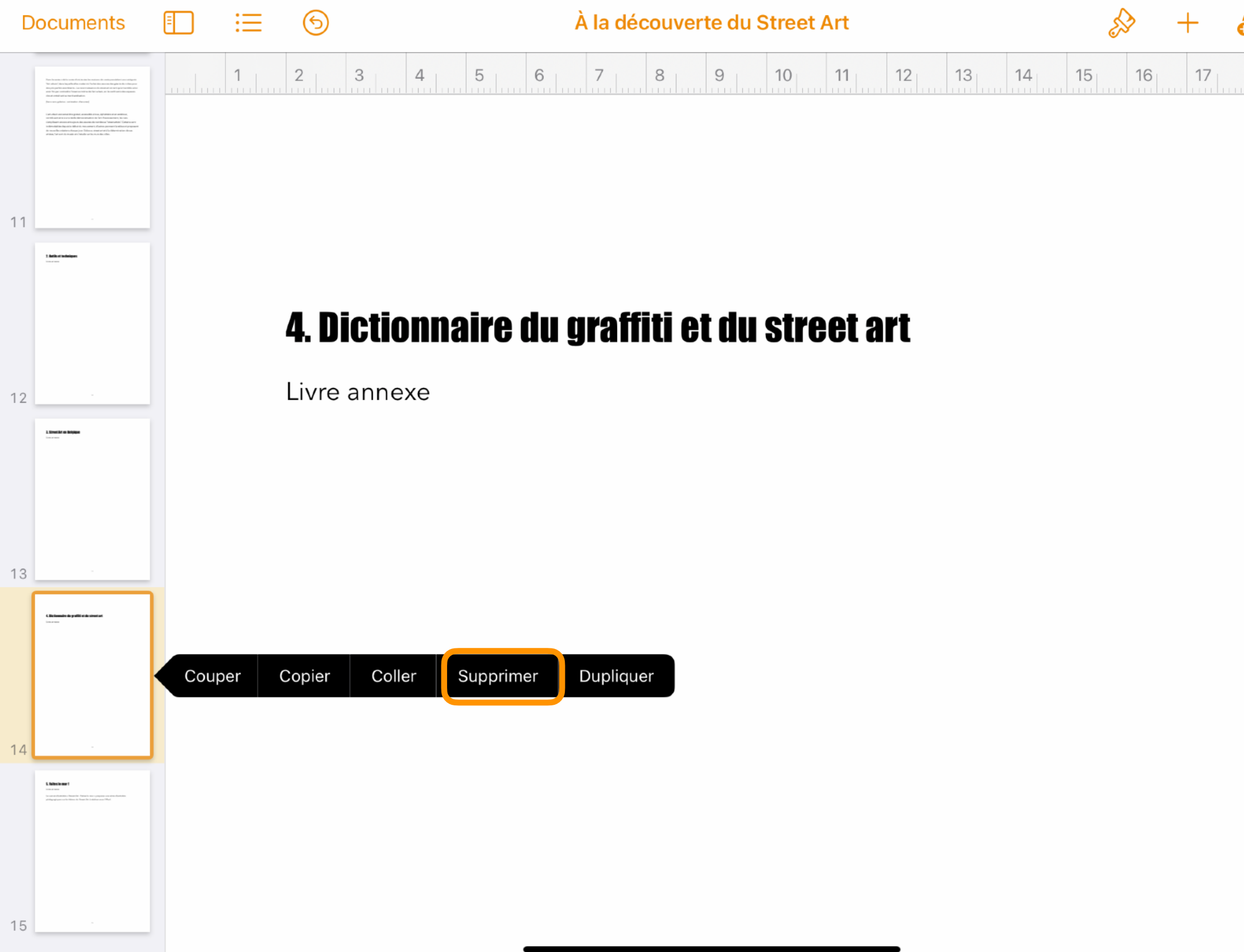

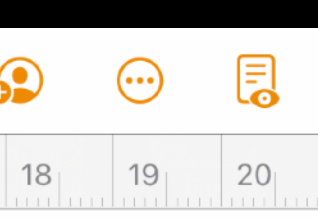

## 7.AJOUTER UNE IMAGE (PHOTO DE LA PHOTOTHÈQUE)

- Touchez +, puis l'icône Données multimédias
- Touchez l'album partagé « Street Art » et accédez à la photo
- Touchez-la et faites glisser un point bleu pour redimensionner l'image
- Laissez le doigt sur l'image et glissez-la à l'emplacement souhaité.
- Modifiez éventuellement l'ajustement du texte

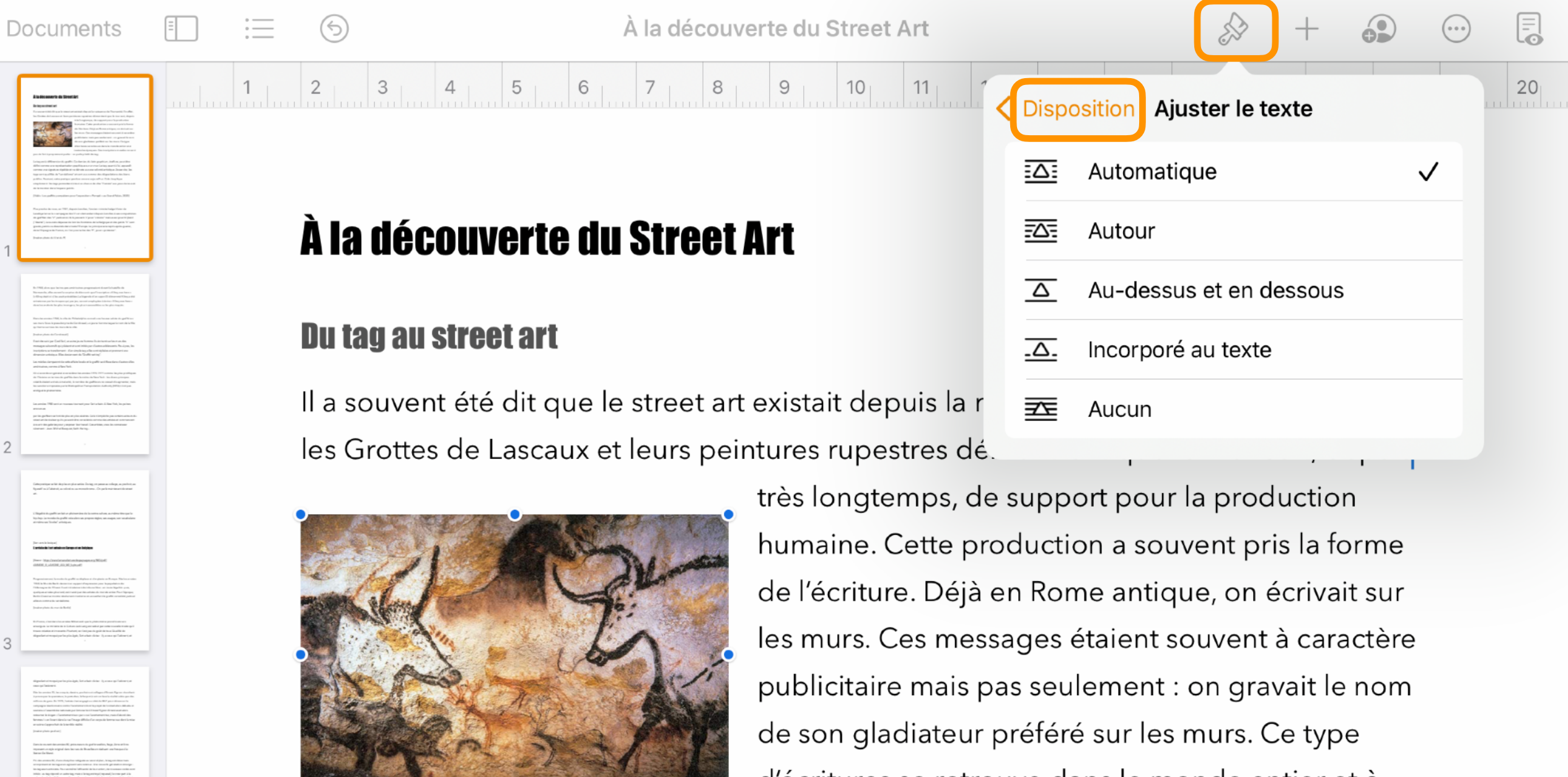

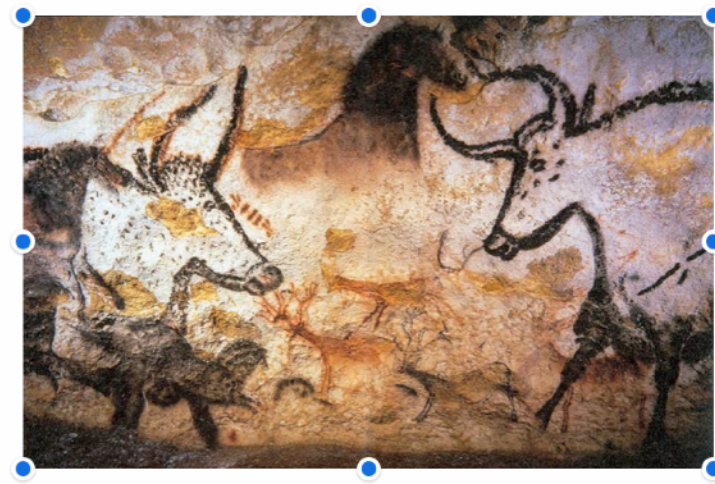

d'écritures se retrouve dans le monde entier et à toutes les époques. Ces inscriptions murales ne sont

pas de l'art à proprement parler : on parle plutôt de tag.

Le tag est à différencier du graffiti. Ce dernier, du latin graphium, éraflure, peut être défini comme une représentation graphique sur un mur. Le tag, quant à lui, apparaît comme une signature répétée et ne dénote aucune volonté artistique. Assez vite, les

### 8. SUPPRIMER L'ARRIÈRE-PLAN D'UNE PHOTO

- Touchez l'image pour la sélectionner, puis le pinceau.
- Touchez « Image », puis Alpha instantané.
- Faites glisser votre doigt sur la couleur à faire disparaître. À mesure que vous faites glisser le pointeur, la sélection s'agrandit pour englober les zones de la même couleur. Répétez cette opération à plusieurs reprises pour supprimer plusieurs couleurs.
- Touchez OK.
- Ajustez le texte et la photo

de ces interventions urbaines contribue à renouveler le paysage du graffiti les. Par ailleurs, certains pionniers se tournent vers le monde des galeries

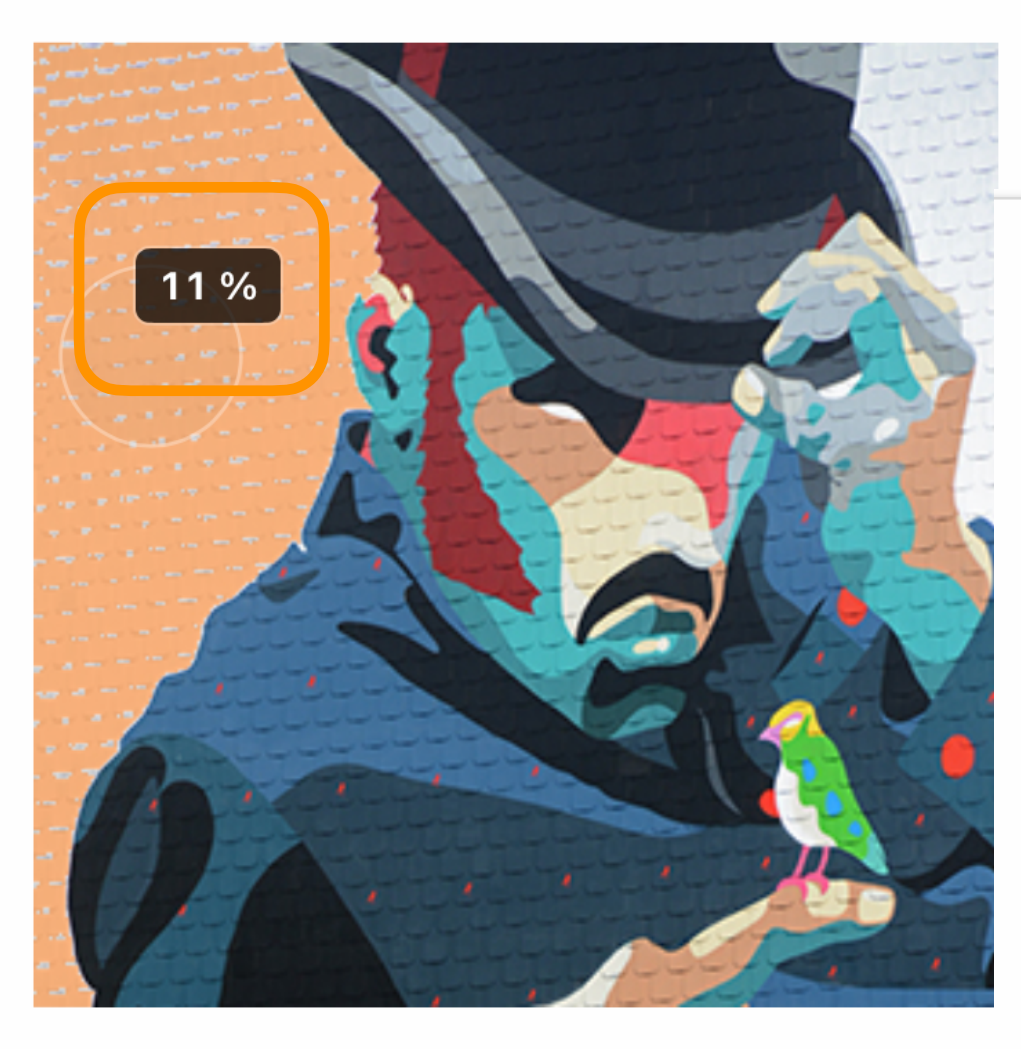

assez sur la couleur pour rendre transp.

rvenant toujours dans la rue, ces artistes ont pour ambition ( large. Si les tags sont généralement toujours décriés, les no on urbaine sont appréciées et accueillies avec bienveillance.

L'ensemble de ces interventions urbaines contribue à renouveler le paysage du graffiti dans nos villes. Par ailleurs, certains pionniers se

tournent vers le monde des galeries d'art et les autres se consacrent à la production de fresques dans le cadre de commandes publiques. Le graffit prend ainsi un tournant institutionnel.

Bien qu'intervenant toujours dans la rue, ces artistes ont pour ambition de toucher un public plus large. Si les tags sont généralement toujours décriés, les nouvelles formes d'intervention urbaine sont appréciées et accueillies avec bienveillance. Elles colorent notre quotidien et gagnent en popularité : le succès des différents parcours Street Art en Belgique l'atteste.

L'Homme de la Meuse de Sozyone Gonzalez

#### Légal ou illégal ?

Aujourd'hui, d'un point de vue légal, les choses évoluent. Alexandre Pintiaux, avocat à Bruxelles, fait le point sur le sujet dans cet article.

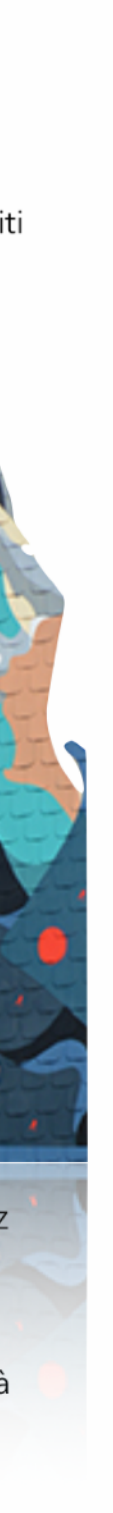

### 9.AJOUTER UNE LÉGENDE ET UNE DESCRIPTION DE L'IMAGE

- Touchez l'image puis le pinceau
- Dans la fenêtre Style, touchez « Titre et sous-titre » et activez le sous-titre
- Dans la fenêtre Style, touchez « Image » puis « Description » et encodez le texte décrivant l'image qui pourra être utilisé par VoiceOver

Documents

À la découverte du Street Art

#### A la decouverte du street ari

#### **Du tag au street art**

Il a souvent été dit que le street art existait depuis la r les Grottes de Lascaux et leurs peintures rupestres dé d'assistance, telle que VoiceOver.

**Description** 

Peinture représentant des aurochs, un cheval et des cerfs

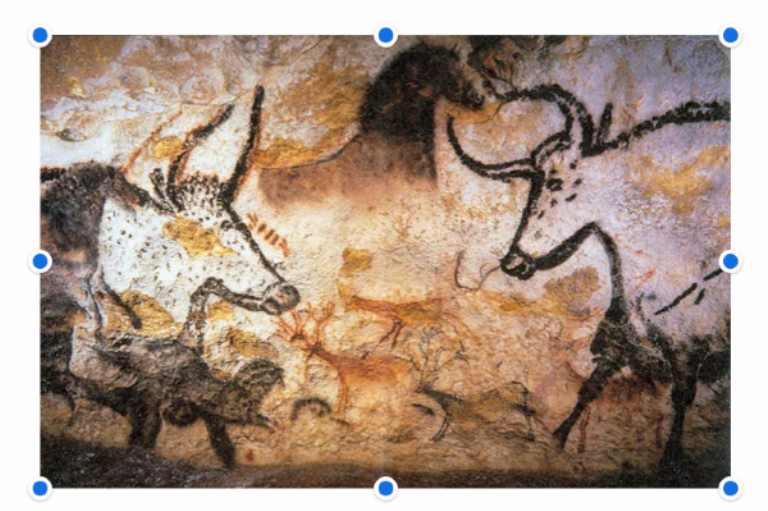

Lascaux, Public domain, Wikimedia Commons

très longtemps, d humaine. Cette pr

de l'écriture. Déjà en Rome antique, on écrivait sur les murs. Ces messages étaient souvent à caractère publicitaire mais pas seulement : on gravait le nom de son gladiateur préféré sur les murs. Ce type d'écritures se retrouve dans le monde entier et à toutes les époques. Ces inscriptions murales ne sont pas de l'art à proprement parler : on parle plutôt de

 $\langle \ \rangle$  Image

#### tag.

Le tag est à différencier du graffiti. Ce dernier, du latin graphium, éraflure, peut être défini comme une représentation graphique sur un mur. Le tag, quant à lui, apparaît comme une signature répétée et ne dénote aucune volonté artistique. Assez vite, les «cerfs»

æ. tags

cerfs-volants

 $C_{\rm cl}$ 

 $\mathcal{Q}$  ons des biens

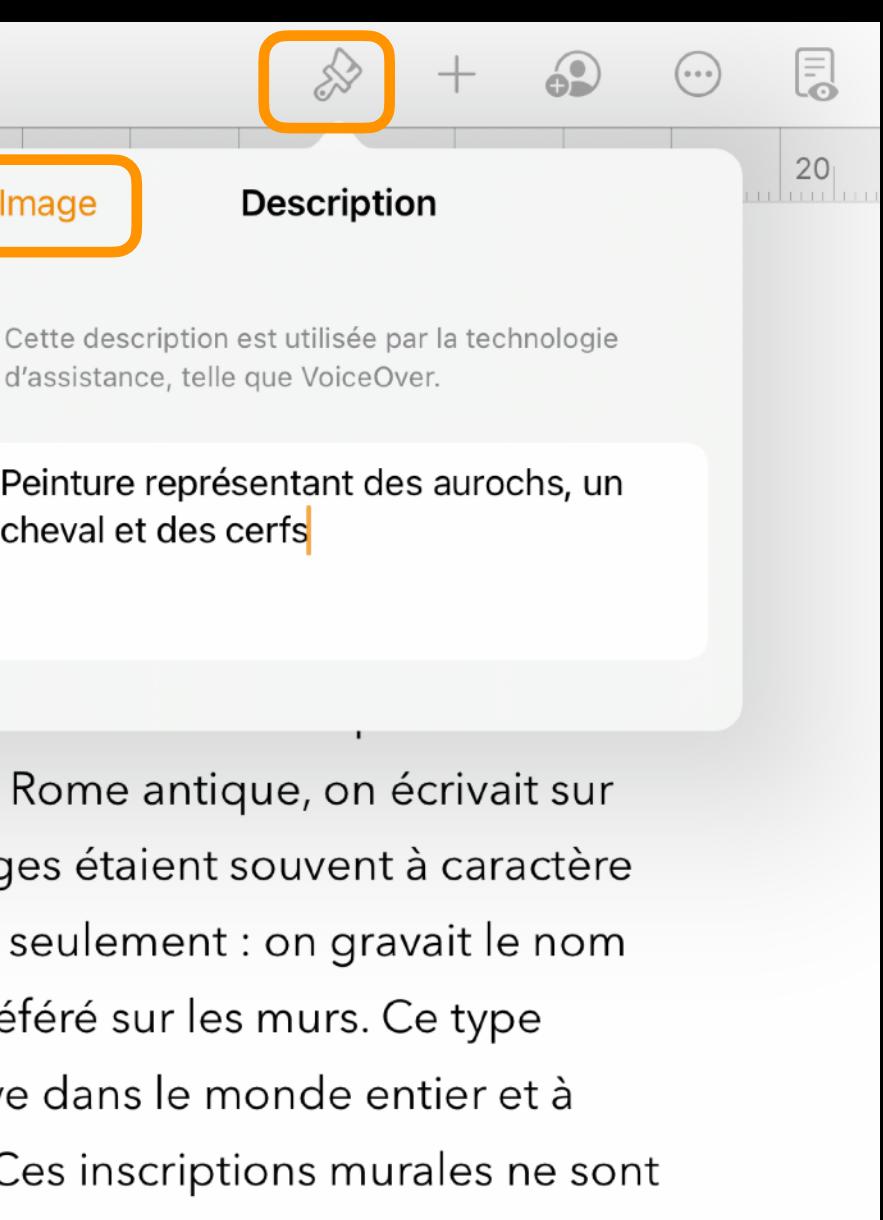

## 10.INSÉRER UNE VIDÉO STOCKÉE SUR L'IPAD

- Touchez +, puis l'icône Données multimédias
- Touchez l'album partagé « Street Art » et accédez à la vidéo
- Touchez-la et faites glisser un point bleu pour redimensionner la vidéo
- Laissez le doigt sur la vidéo et glissez-la à l'emplacement souhaité
- Ajoutez une description et une légende (sous-titre)

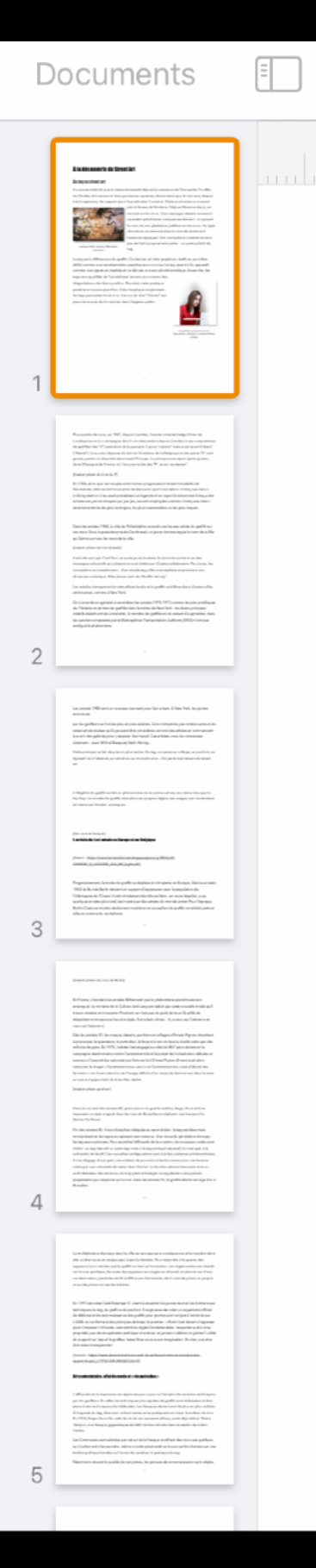

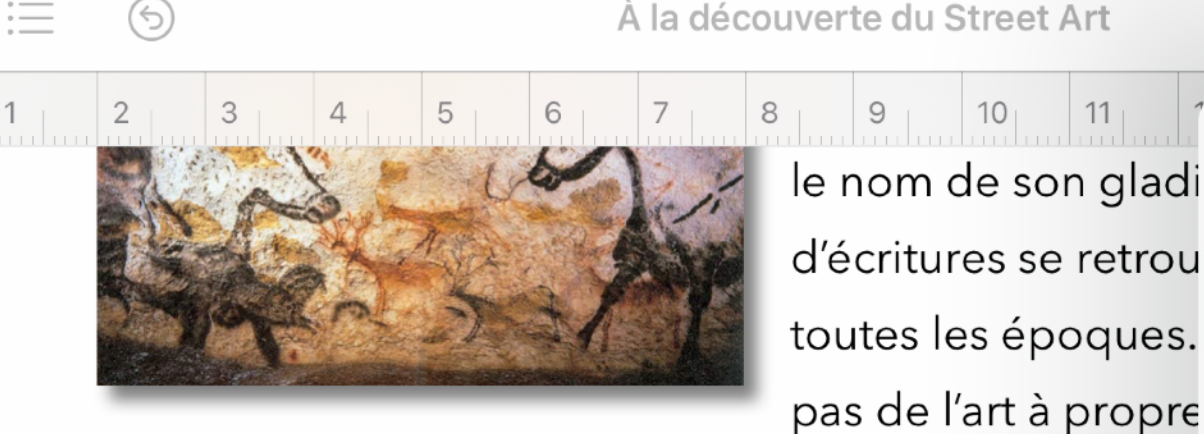

Lascaux, Public domain, Wikimedia Commons

Le tag est à différencier du graffiti. Ce dernier, du latir défini comme une représentation graphique sur un n comme une signature répétée et ne dénote aucune v tags sont qualifiés de "vandalisme" et sont vus comme ues dégradations des biens publics. Pourtant, cette pratique perdure encore aujourd'hui. Cela s'explique simplement : les tags permettent à tout un chacun de dire "J'existe" aux yeux de tous et de le montrer dans l'espace public.

le nom de son gladi

d'écritures se retrou

toutes les époques.

tag.

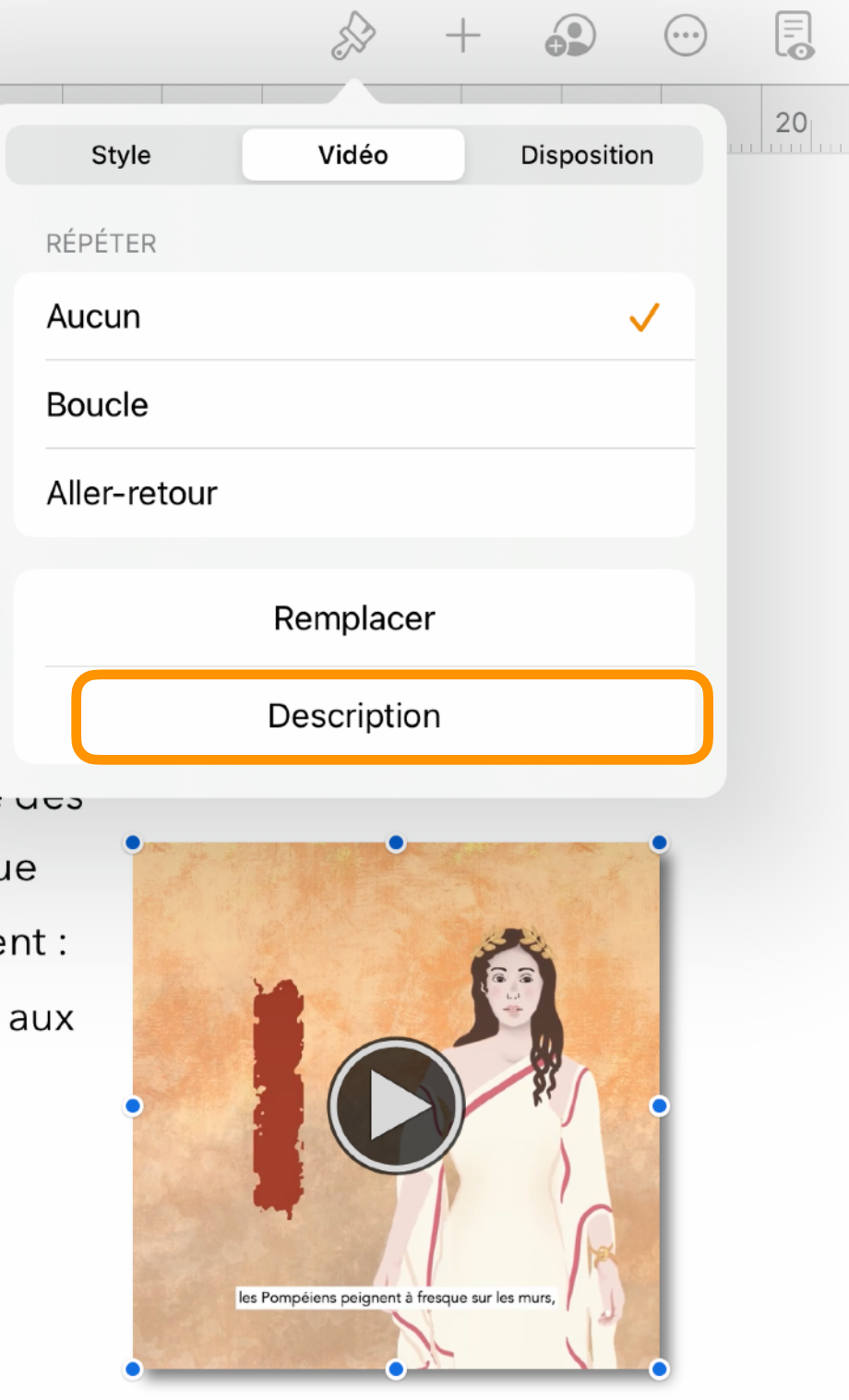

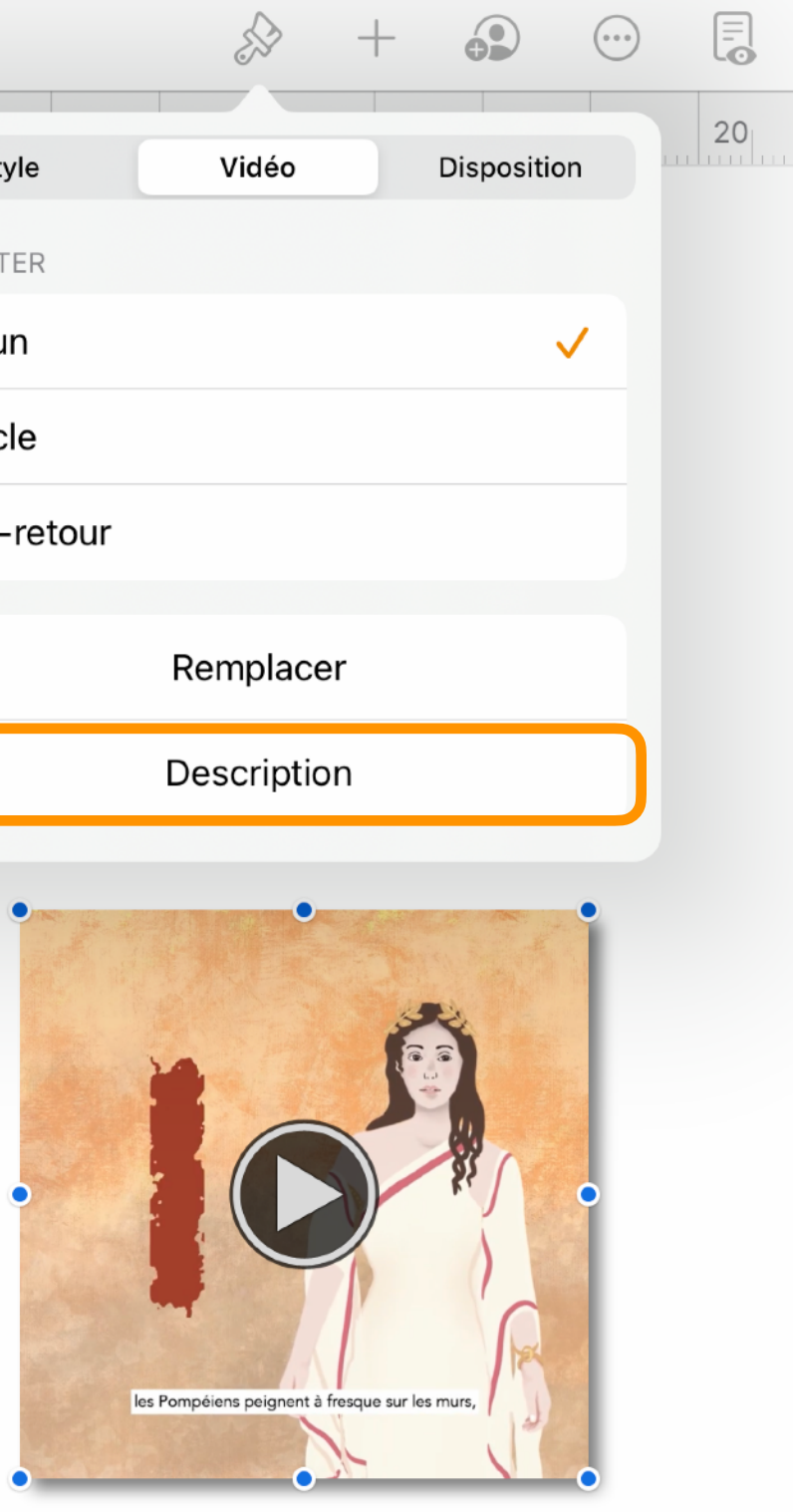

Les graffitis pompéiens pour l'exposition « Pompéi » au Grand Palais  $(2020)$ 

### 11.CRÉER LA TABLE DES MATIÈRES

- Positionnez le curseur sous le titre principal
- Touchez l'icône de la table des matières puis « Modifier »
- Sélectionnez les styles correspondant aux sous-titres de ce chapitre, touchez OK
- Touchez « Insérer une table des matières »

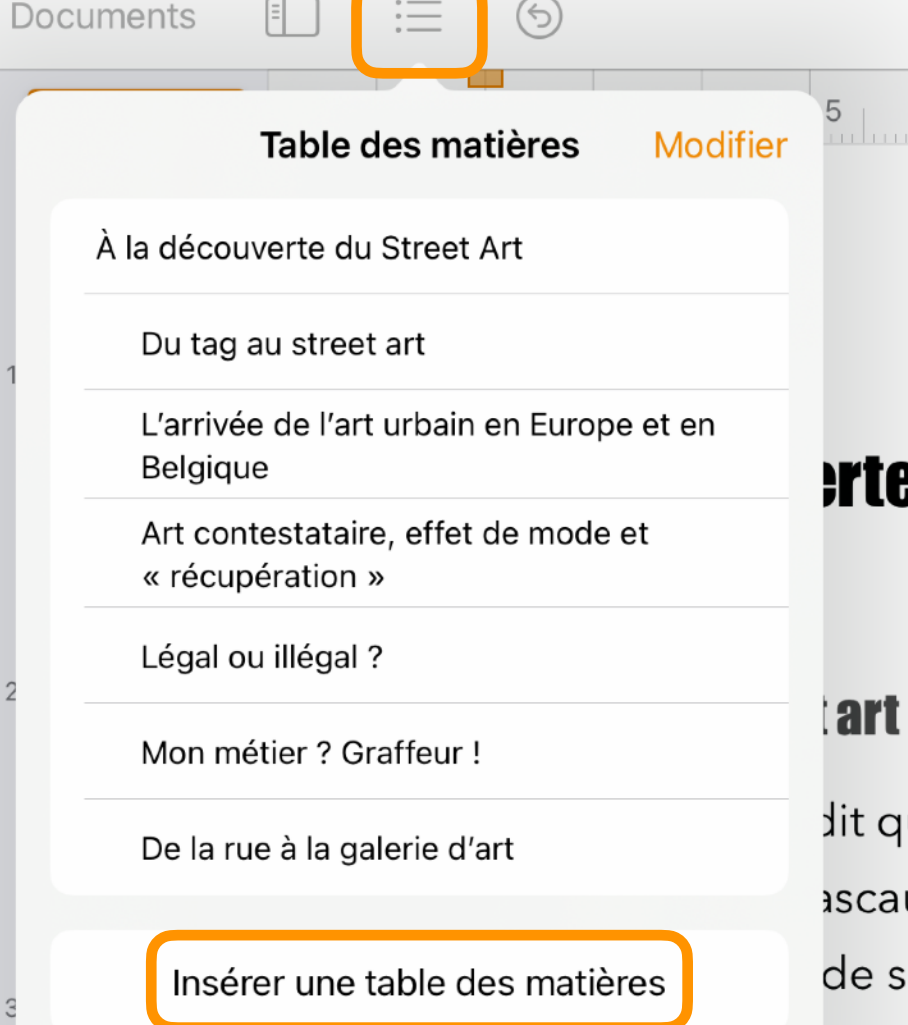

#### **erte du Street Art**

À la découverte du Street Art

 $10<sub>1</sub>$ 

 $|11|$   $|12|$   $|13|$   $|14|$ 

lit que le street art existait depuis la naissance de l'humanité. En effet, ascaux et leurs peintures rupestres démontrent que le mur sert, depuis de support pour la production humaine. Cette production a souvent

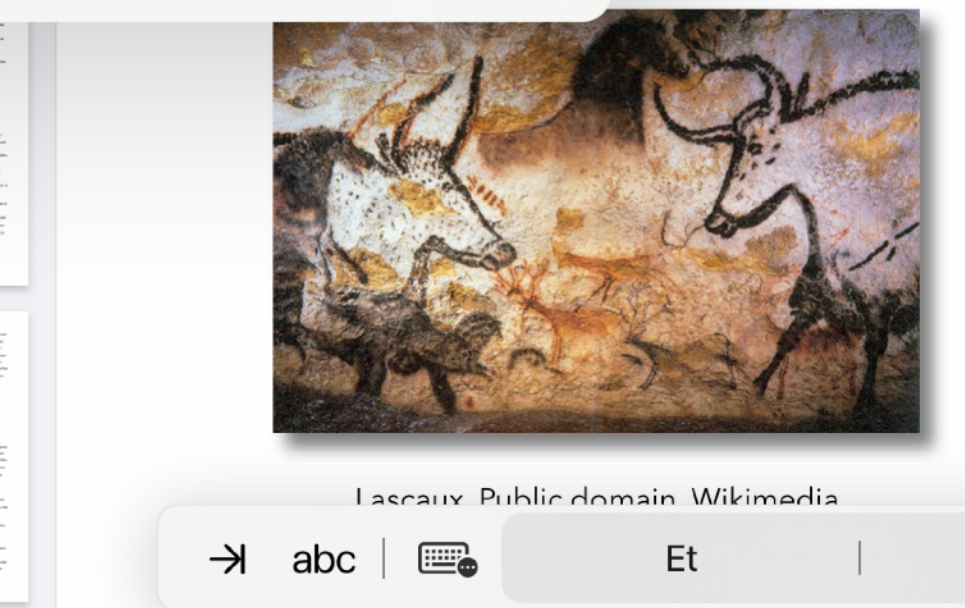

pris la forme de l'écriture. Déjà en Rome antique, on écrivait sur les murs. Ces messages étaient souvent à caractère publicitaire mais pas seulement : on gravait le nom de son gladiateur préféré sur les murs. Ce type d'écritures se retrouve dans le monde entier et à toutes les époques. Ces inscriptions murales ne sont pas de l'art à proprement parler : on parle plutôt de

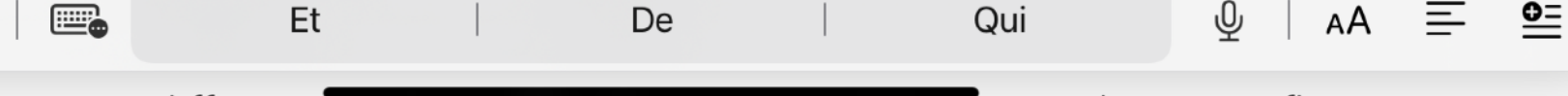

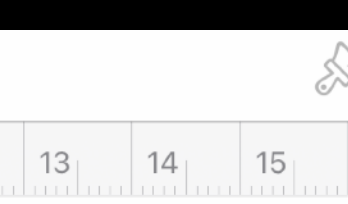

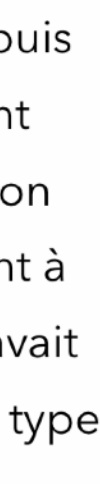

### 12.PERSONNALISER LES STYLES DE LA TABLE DES MATIÈRES

- Touchez le bloc de la table des matières dans le document
- Touchez le pinceau pour modifier le style de la TDM
- Au besoin modifiez l'emplacement de la tabulation droite pour la pagination

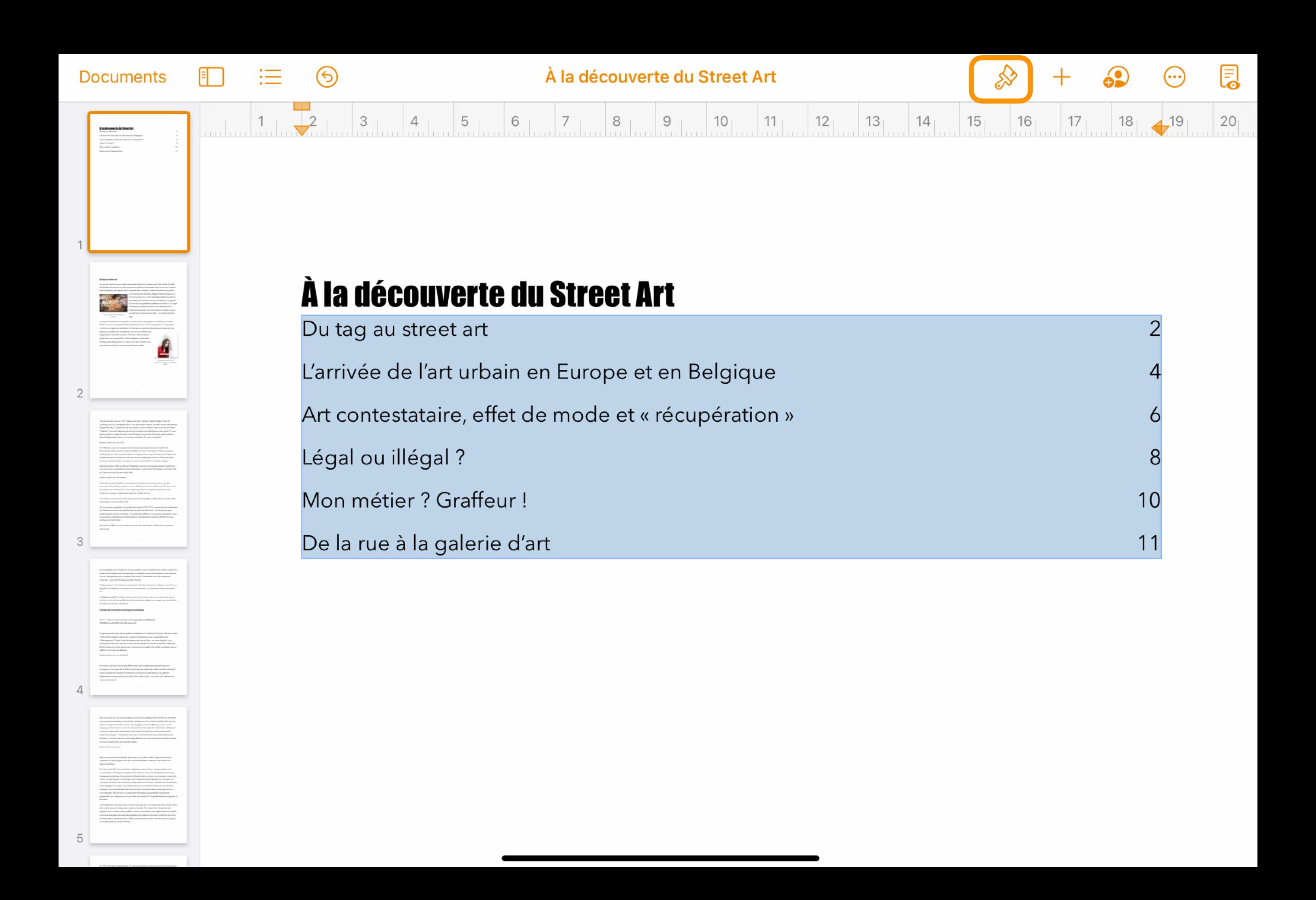

### 13.INSÉRER LA COUVERTURE AVANT LA TABLE DES MATIÈRES

- Placez le curseur devant le titre
- Insérez un saut de section
- Touchez la vignette de page blanche insérée; dans les options, touchez « Mise en page » puis « Plus d'options »
- Touchez + puis l'onglet « Données multimédias » et « Insérer depuis… » : sélectionnez la couverture 1 se trouvant dans l'album « Street Art de l'app Fichiers
- Redimensionnez la couverture pour qu'elle couvre toute la page et touchez OK.

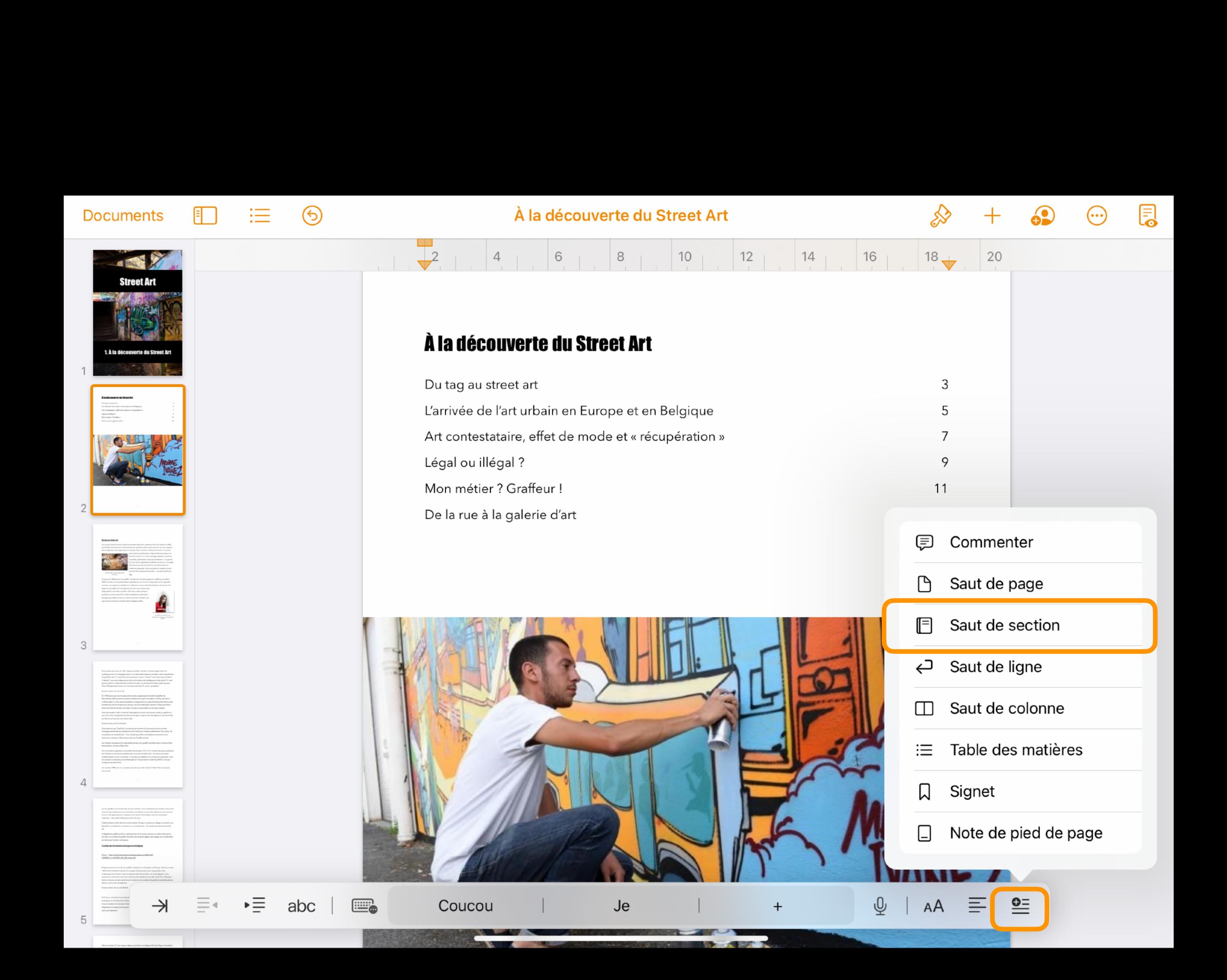

### 14.EXPORTER LE DOCUMENT

Après avoir ajouté les photos, illustrations et vidéos, vérifié les textes, la mise en page, exportez le document

- au format PDF pour une impression
- au format EPUB pour rendre le document lisible par un lecteur de livres électroniques (comme l'app Livres sur iPad)

Enregistrez le document dans l'app Fichiers ou sur un espace Cloud pour faciliter son partage

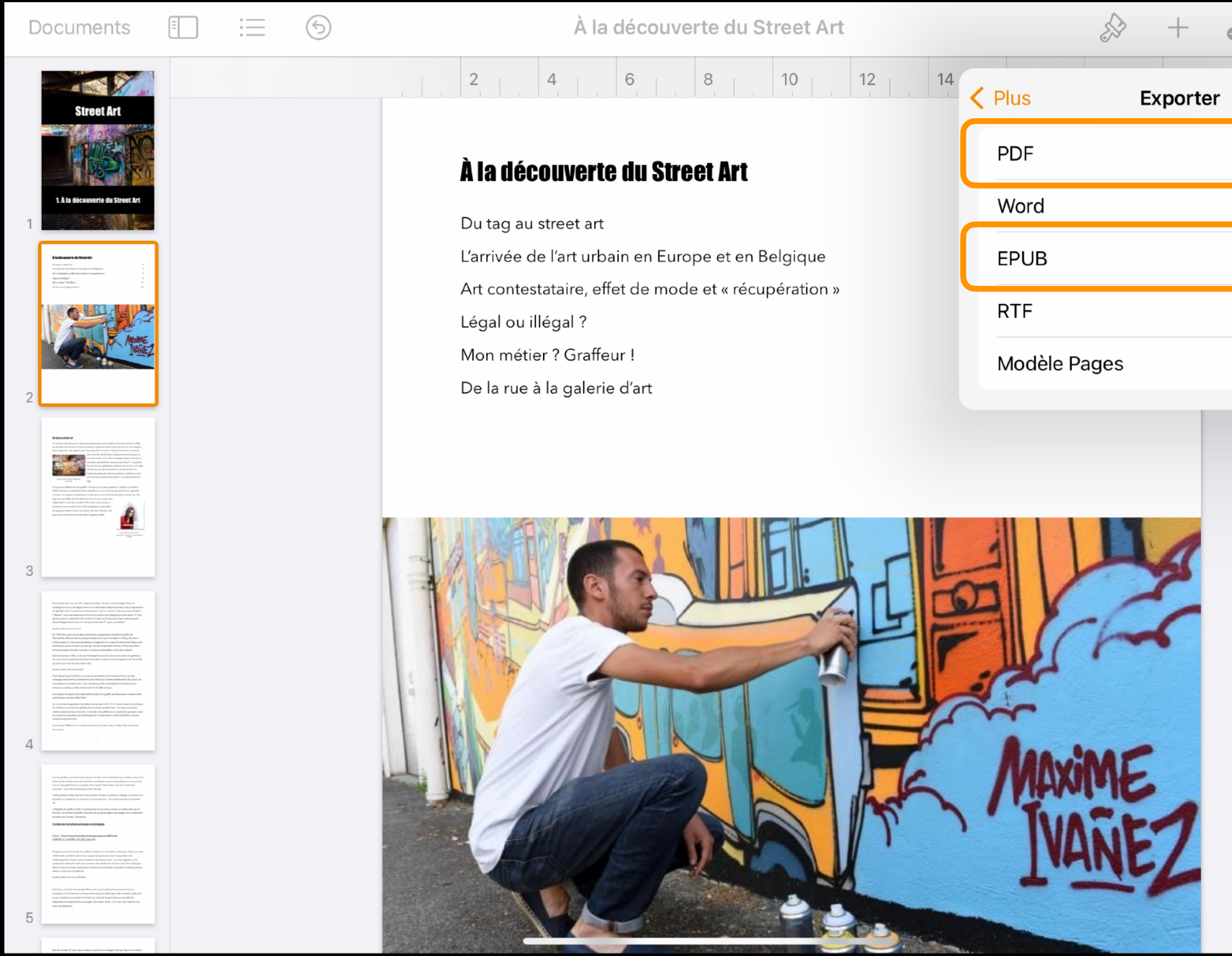

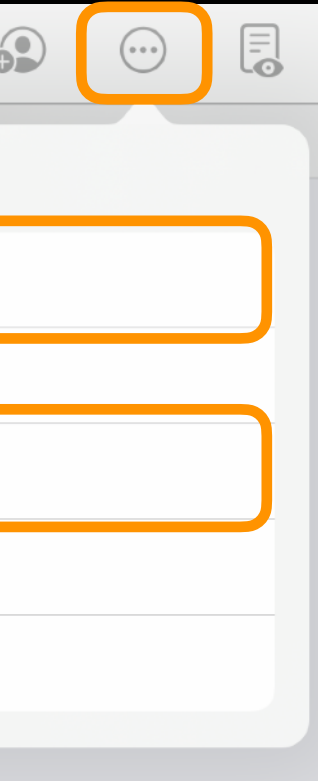

### 15.PARTAGER LE FICHIER EPUB

Vous avez différentes possibilités de partage. En voici deux :

- Depuis l'app Fichiers, sélectionnez le fichier, touchez « Partager » et choisissez le mode de partage AirDrop, Mail
- Si le fichier est stocké sur un espace de Cloud (Drive, Dropbox, Box, pCloud…), vous pouvez aussi transmettre le lien de partage.

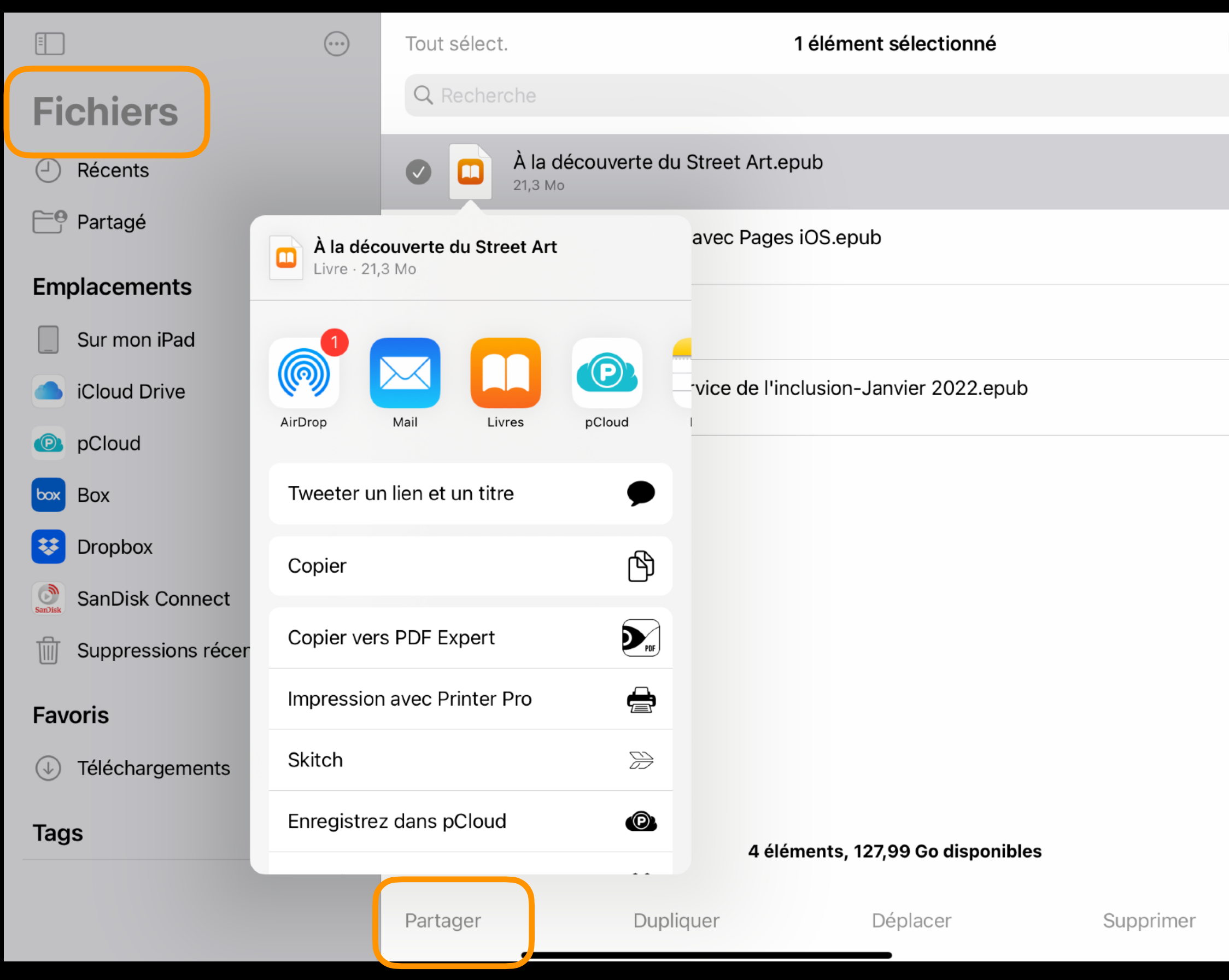

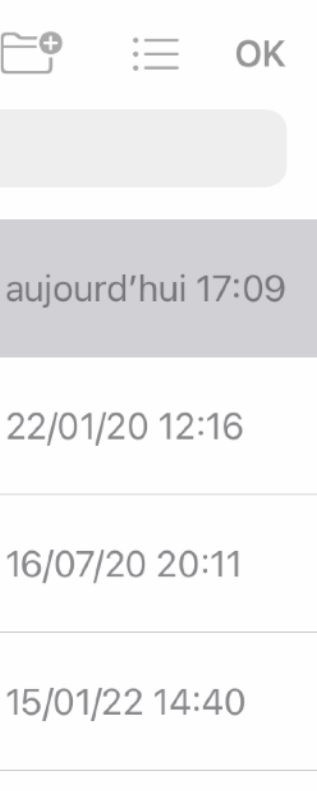

# TRAVAIL INDIVIDUEL POUR LA PROCHAINE SESSION

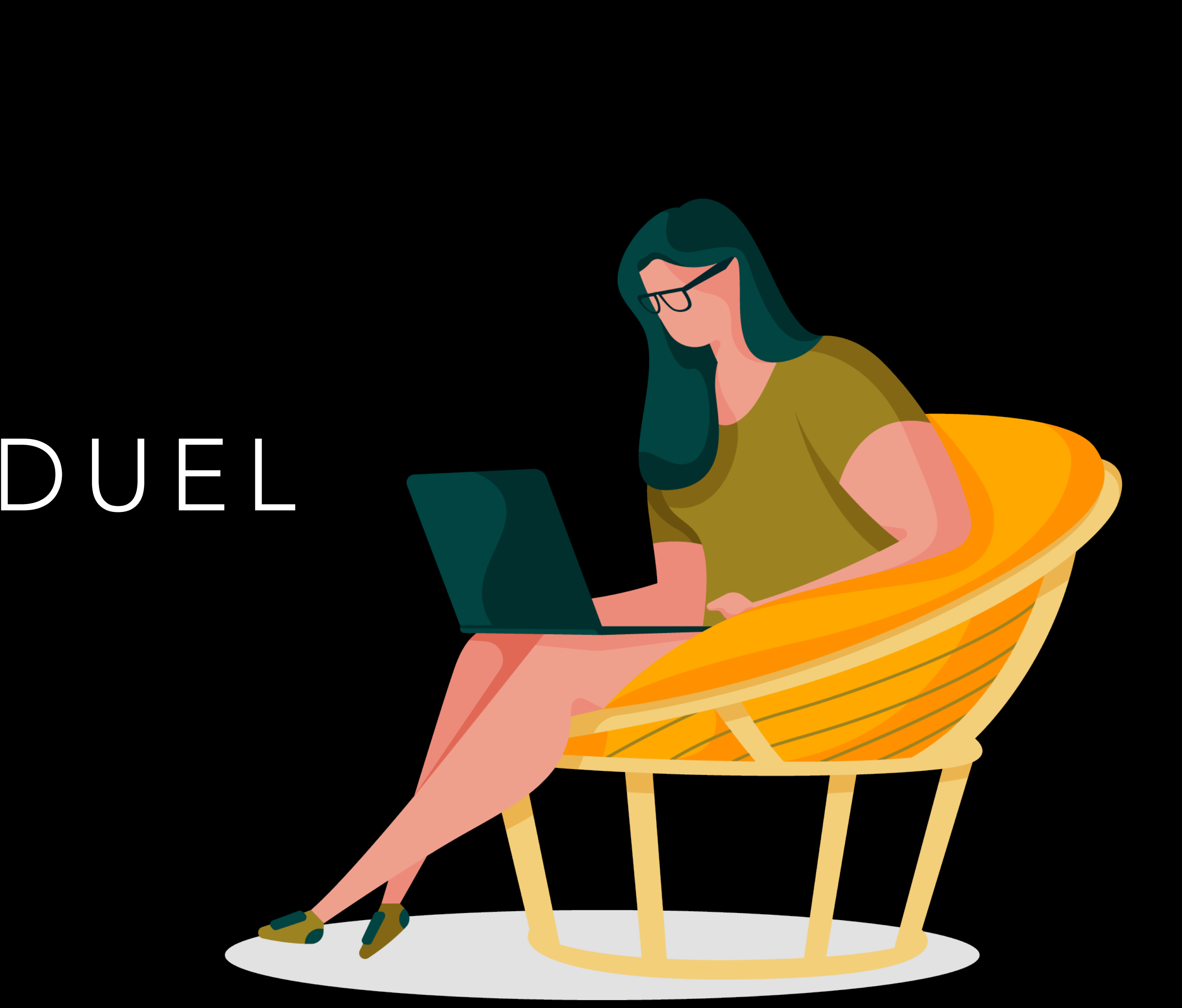

# GUIDES PAGES

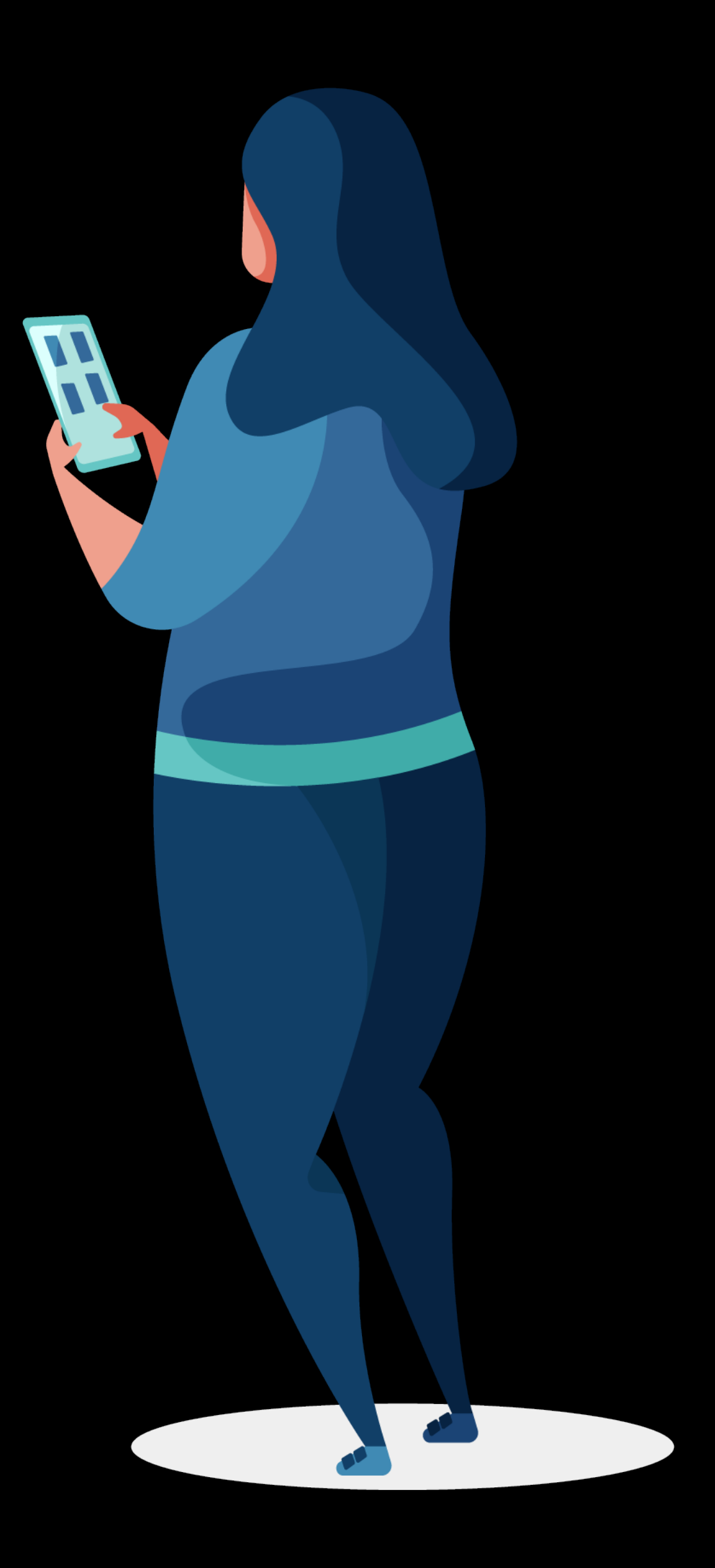

# GUIDES DE L'UTILISATEUR DE PAGES

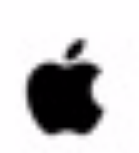

#### Pages Guide de l'utilisateur

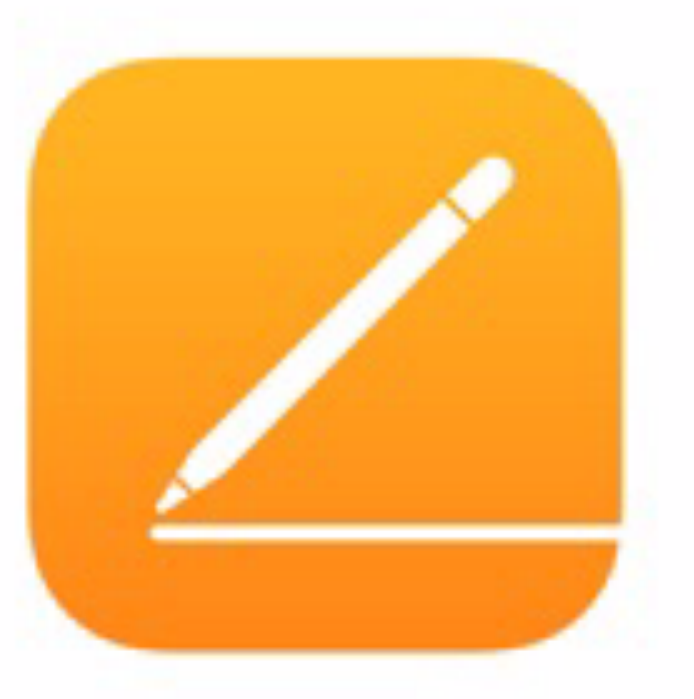

pour iPad

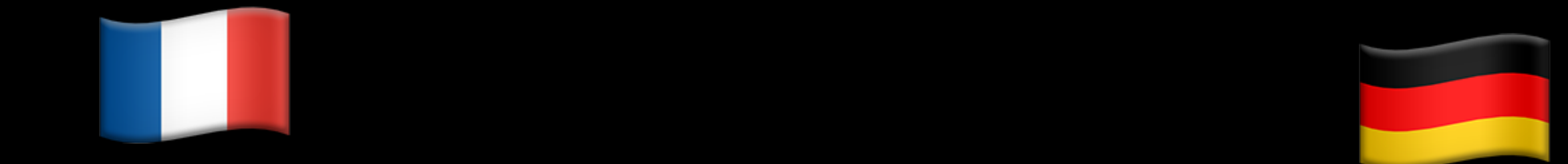

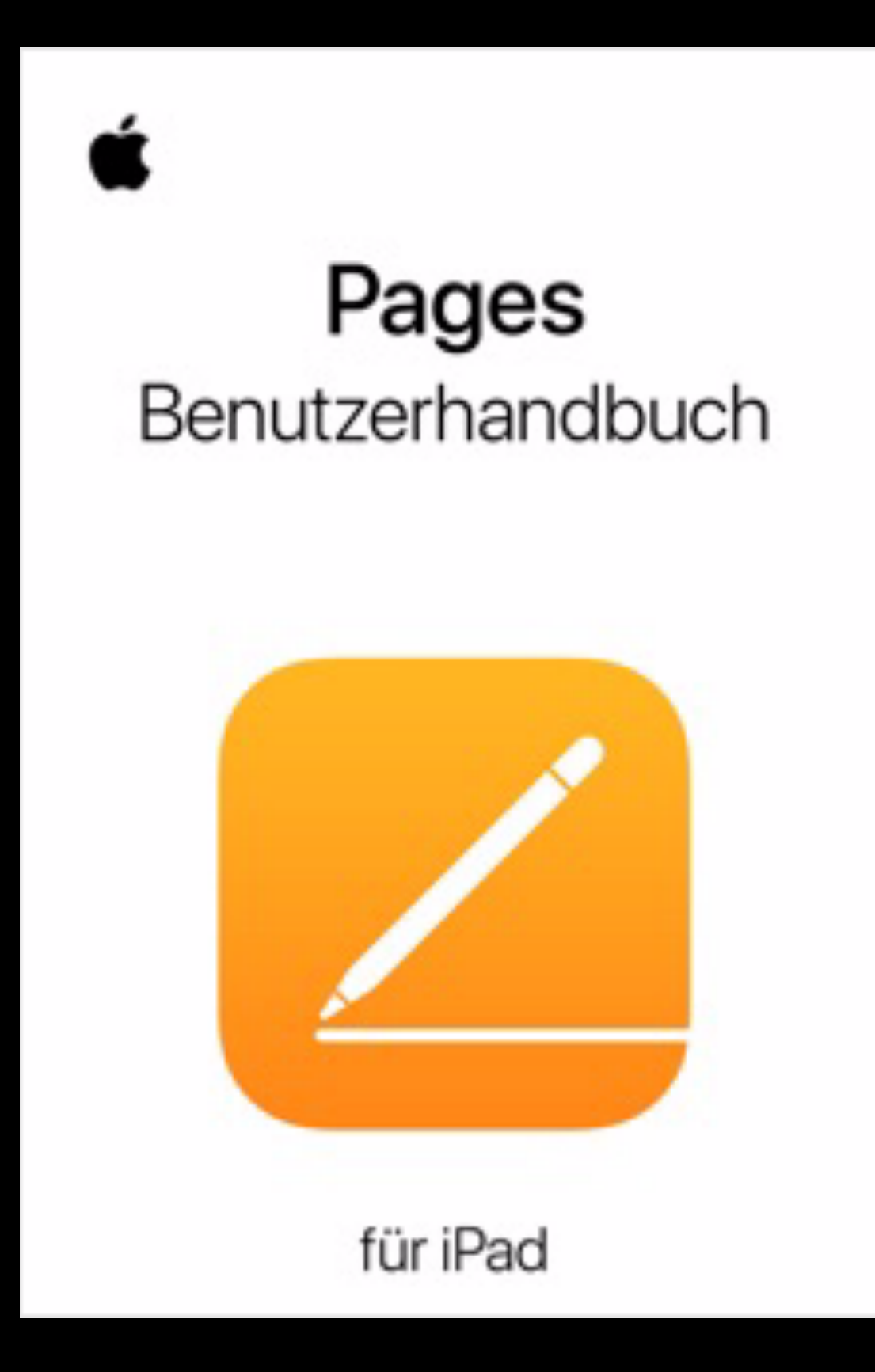

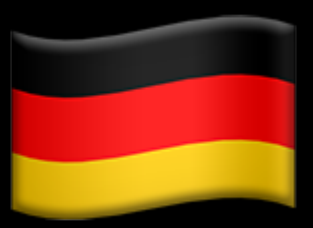

QUESTIONS - RÉPONSES

@chsornin

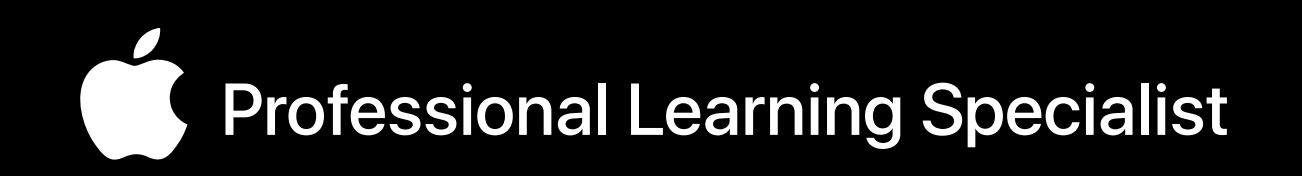

## Christine Sornin

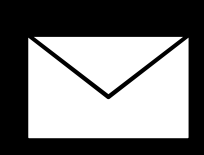

[csornin@me.com](mailto:csornin@me.com)

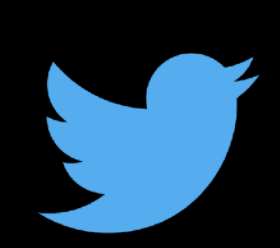